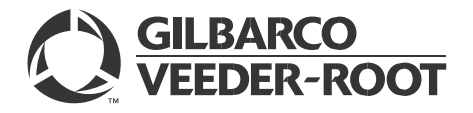

Insite360™

# Instore User Guide

#### **Computer Programs and Documentation**

All Gilbarco Inc. and/or Veeder-Root Company computer programs (including software on diskettes and within memory chips) and documentation are copyrighted by, and shall remain the property of, Gilbarco Inc. and/or Veeder-Root Company. Such computer programs and documents may also contain trade secret information. The duplication, disclosure, modification, or unauthorized use of computer programs or documentation is strictly prohibited, unless otherwise licensed by Gilbarco Inc. and/or Veeder-Root Company.

#### **Federal Communications Commission (FCC) Warning**

This equipment has been tested and found to comply with the limits for a Class A digital device pursuant to Part 15 of the FCC Rules. These limits are designed to provide reasonable protection against harmful interference when the equipment is operated in a commercial environment. This equipment generates, uses, and can radiate radio frequency energy, and if not installed and used in accordance with the instruction manual, may cause harmful interference to radio communications. Operation of this equipment in a residential area is likely to cause harmful interference in which case the user will be required to correct the interference at his own expense. Changes or modifications not expressly approved by the manufacturer could void the user's authority to operate this equipment.

#### **Approvals**

#### **Gilbarco is an ISO 9001:2008 registered company.**

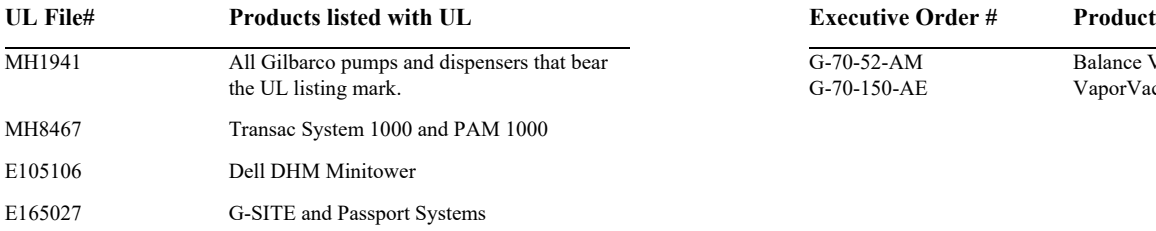

#### **Underwriters Laboratories (UL): California Air Resources Board (CARB):**

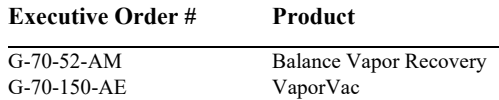

#### **National Conference of Weights and Measures (NCWM) - Certificate of Conformance (CoC):**

Gilbarco pumps and dispensers are evaluated by NCWM under the National Type Evaluation Program (NTEP). NCWM has issued the following CoC:

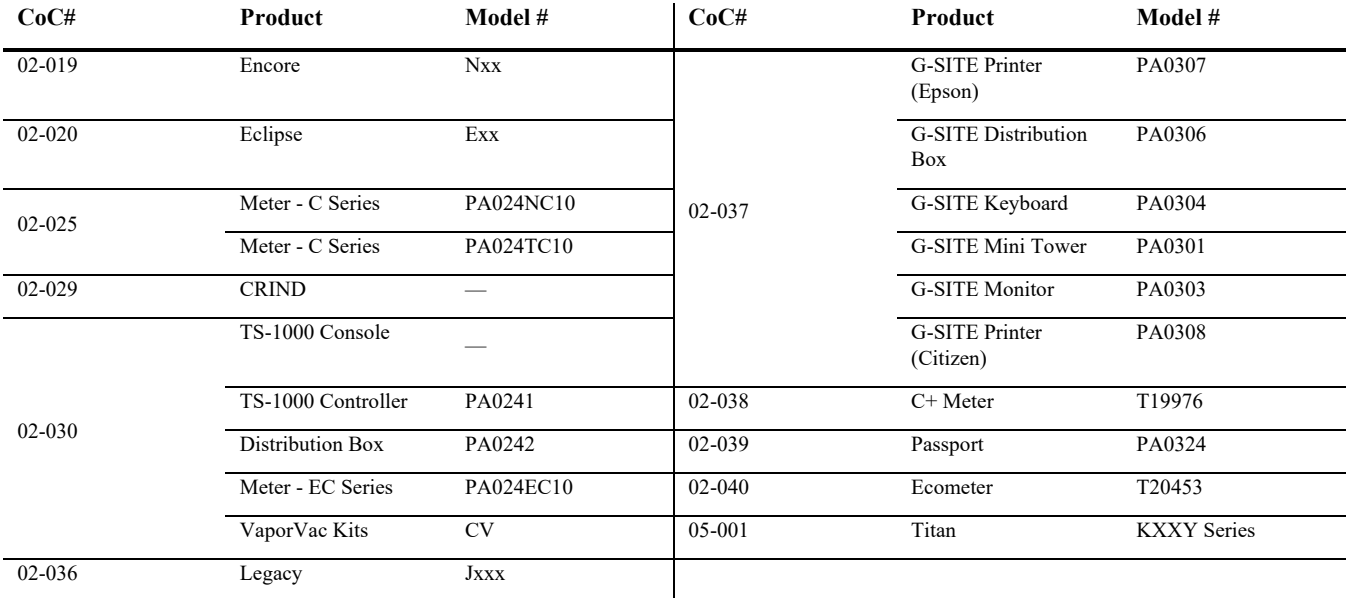

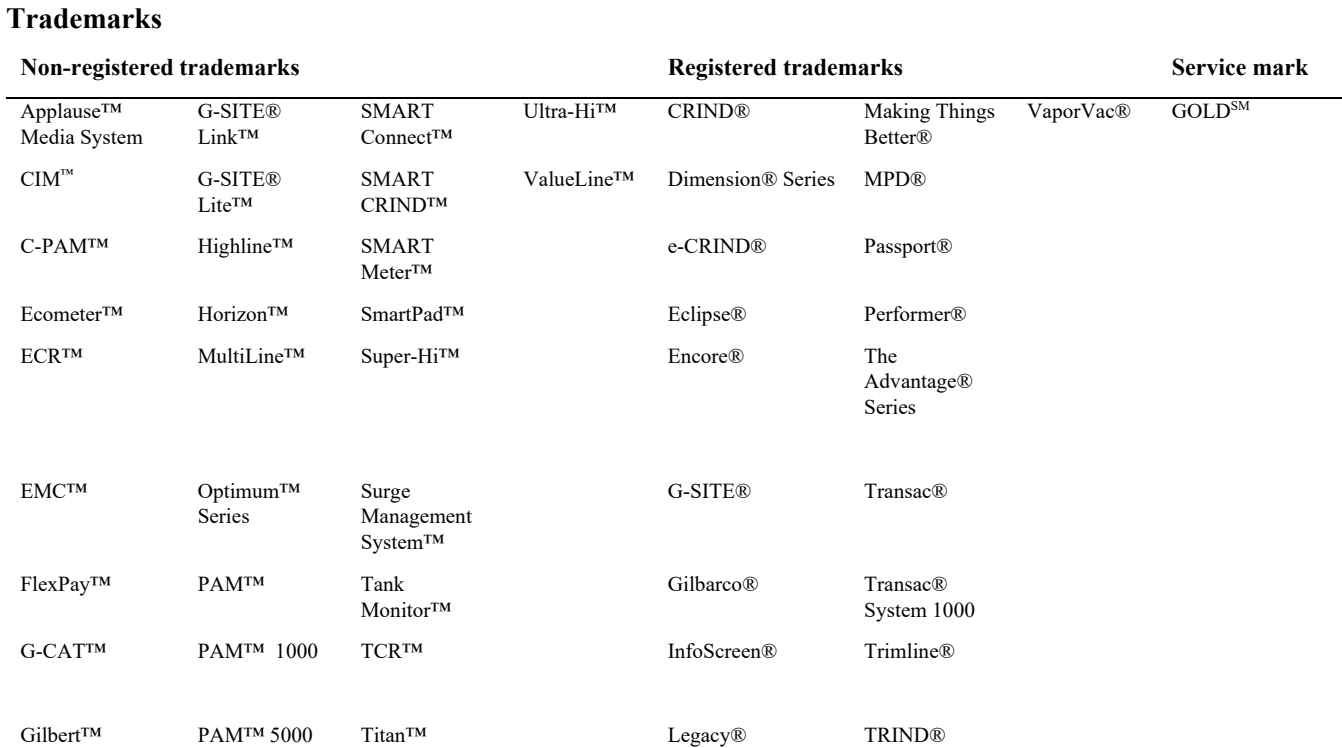

Additional US and foreign trademarks pending.

Other brand or product names shown may be trademarks or registered trademarks of their respective holders.

This document is subject to change without notice.

[http://www.gilbarco.com](http://www.gilbarco.com/)

© 2021 Gilbarco Inc. All Rights Reserved

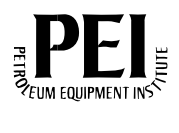

# **Table of Contents**

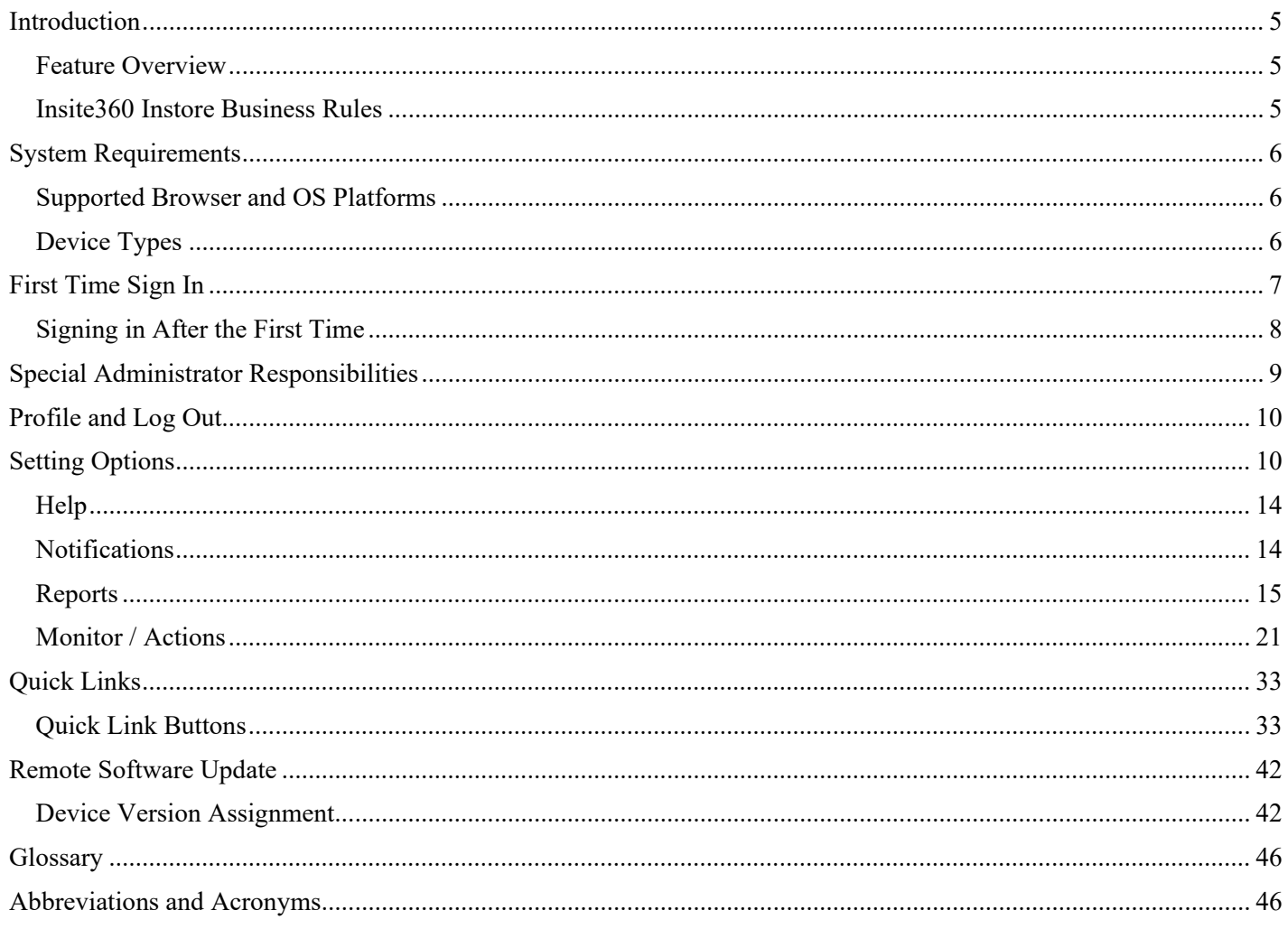

# <span id="page-4-0"></span>**Introduction**

This manual describes how to use Insite360™ for Passport®. Insite360 provides a cloud-based dashboard and portal solution for centralized monitoring and management of core convenience store activities. The Insite360 Instore software application interfaces with registered Passport and/or Passport Edge systems and is compatible with all standard PCs, tablets, and smartphones. Insite360 Instore allows configuration of Users and Roles separate from those configured on any registered Passport systems.

### <span id="page-4-1"></span>**Feature Overview**

Insite360 Instore features include:

- Profile Configuration
- Role and User Maintenance
- Individual Store and Store Groups Maintenance
- Fuel Pricing: Monitor current fuel prices and manage fuel price change downloads by single store or by configured store groups.
- Passport Configuration Data: Manage configuration data downloads for:
	- Speed Key Configuration
	- Indoor Customer Display text
	- Indoor Receipt Header text
	- Indoor Receipt Footer text
	- CRIND® Display text
	- CRIND Receipt Header text
	- CRIND Receipt Footer text
- Reports:
	- Store Close and network reports automatically printed at Store Close
	- Transactions and Receipts
	- Electronic Journal
	- Event Notifications
	- Store Online
	- Store Offline
	- Package Status• Monitor Packages:
	- View Package Download History Log- View Active Packages Log
- Remote Software Updates: Upgrade to the latest software patch, maintenance pack, or full POS software version in just a few clicks for one or multiple sites.

### <span id="page-4-2"></span>**Insite360 Instore Business Rules**

Following are basic business rules and assumptions regarding operation of Insite360 Instore:

• Passport stores that use Insite 360 must implement Wide Area Network (WAN) connectivity to the central Insite360 Servers with appropriate security provisions to ensure Payment Application Data Security Standard (PA-DSS) compliance.

- Insite360 does not control the price book on the Passport system. Price book management occurs through a Back Office System (BOS) or manually through the Passport Manager Workstation (MWS).
- Currently, the Passport system only uploads reports automatically printed at Store Close.

The Passport system does not upload reports viewed or printed on demand.

System Requirements

# <span id="page-5-0"></span>**System Requirements**

Insite360 is a cloud-based system hosted by Gilbarco®. Following are requirements for devices used to access Insite360 Instore cloud services:

### <span id="page-5-1"></span>**Supported Browser and OS Platforms**

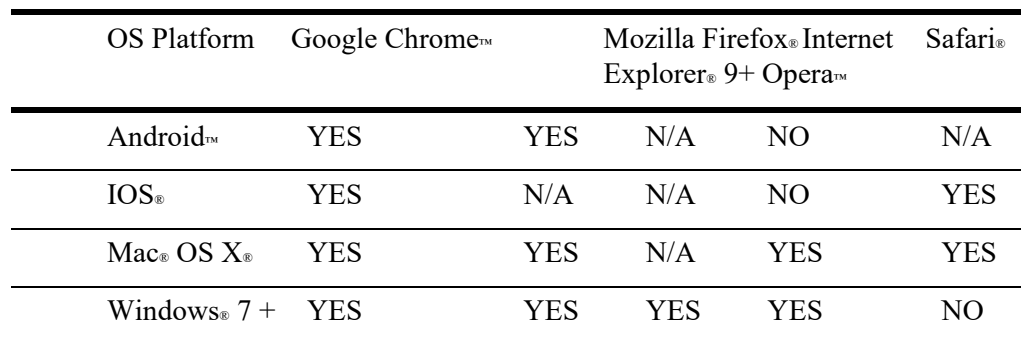

### <span id="page-5-2"></span>**Device Types**

- Desktop PC and laptop
- Tablet
- Smartphone

# <span id="page-6-0"></span>**First Time Sign In**

The Insite360 application generates an e-mail to each new user, using the e-mail address provided to Gilbarco. The e-mail contains basic introductory information, such as the new user's temporary password, a link to the Insite360 portal, instructions for logging into the Insite360 portal the first time, and information needed if the user must register sites with Insite360 Instore.

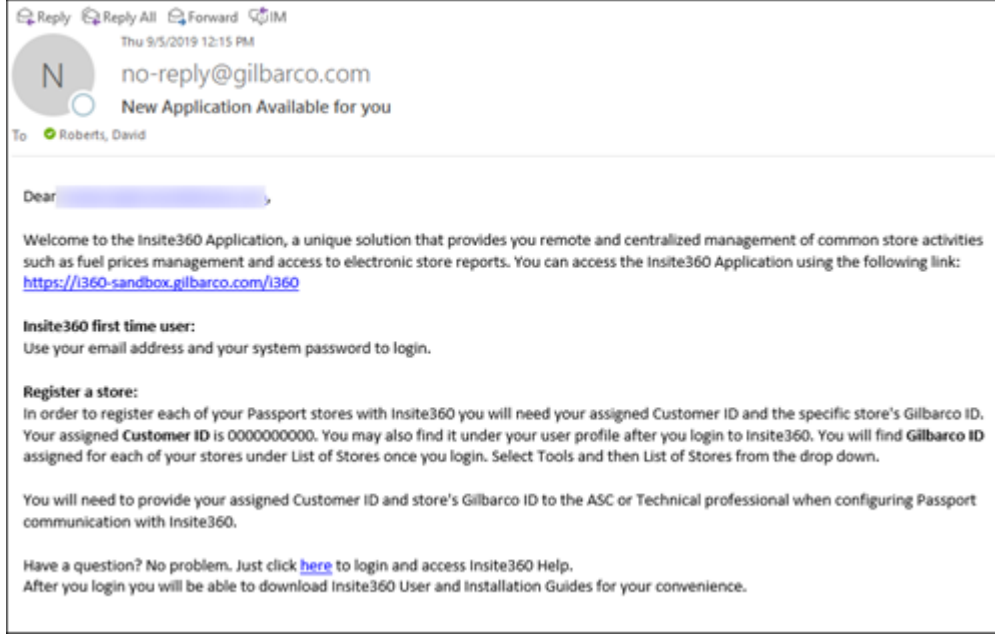

*Figure 1: Insite360 New Email*

By default, the first user added to Insite360 for a specific merchant or corporation receives administrator level permissions. The corporate administrator can add stores, create and maintain role definitions, add and manage users, and assign a role and stores to each corporate Insite360 user.

The first time a new user signs into Insite360, the user must configure a new password, select security questions, program the security question answers, and update profile information.

To sign into Insite360, proceed as follows:

1. Double-click the link to the **Insite360 Application** in your e-mail or type it into your browser: http://insite360.gilbarco.com.

The **Insite360 Sign In** screen appears.

**Hint**: Add the link to your Internet browser bookmarks or favorites list for easy reference.

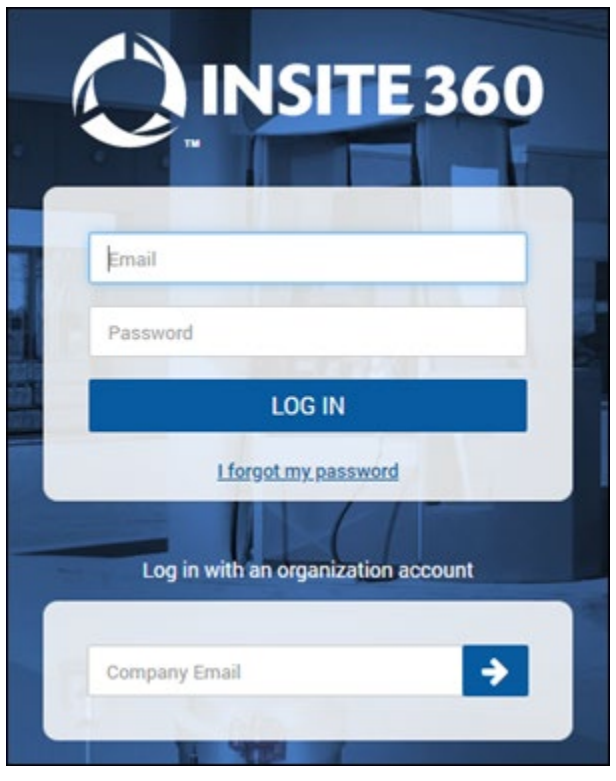

*Figure 2: Sign in Screen*

- 2. In the **Email** field, enter the e-mail address at which you received your Insite360 temporary password.
- 3. In the **Password** field, enter the temporary password you received in the e-mail. Your password is case sensitive; enter it as it appears in your e-mail. As a security measure, an asterisk (\*) appears for each keystroke as you enter your temporary password.
- 4. Click **Sign In**. The **First Setup** screen appears.
- 5. Type the temporary password from the e-mail into the **Current password** field and key a new password into the two **New password** fields. Passwords are case sensitive and must be at least six characters in length.
- 6. Select a unique security challenge question in each of the **Question #1**, **Question #2**, and **Question #3** fields and type your answer in the associated **Response** field. The **Response** field allows up to thirty characters, including letters, digits, and special characters. You must select a different question for each of the question fields. Insite360 uses the security challenge questions and your answers to identify you if you forget your e-mail address or password.
- 7. After you complete all the fields, click **Save** to complete the first log in process. The next time you sign into Insite360 you only need to provide your e-mail address and your saved password.

### <span id="page-7-0"></span>**Signing in After the First Time**

To sign in after the first time, go to the Insite360 Sign In page. Enter your e-mail address and new password you configured for yourself. Then click **Sign In**.

If you forget your password, click **Forgot your password?** to recover your password. Insite360 will ask you to answer the security questions you set up when you signed in the first time to validate your identity. Depending upon the browser and corporate Internet facilities, you may encounter other security measures to validate the Internet Protocol (IP) address with the Insite360 application.

# <span id="page-8-0"></span>**Special Administrator Responsibilities**

When a corporate customer establishes a new Insite360 contract, Gilbarco adds one user to Insite360 for the customer. Gilbarco assigns this user Administrator rights to Insite360. An Administrator maintains Roles, Users, Stores, and Groups of Stores on behalf of the entire corporate customer. A Role is a set of permissions assigned to a certain type of corporate user. For more information, see ["User Maintenance"](#page-9-2) and ["Role Maintenance"](#page-9-3).

### <span id="page-9-0"></span>**Profile and Log Out**

Your name is displayed in the top right corner of the Insite360 screen.

David Roberts  $(Q)$ 

Click on your name to display the following functions:

- **Profile**: Edit your profile information; editable profile information includes Name, Alternate Email, Language, and Country; you can also change your password and security questions here.
- **Logout**: Sign out from Insite360; log out each time you finish working in Insite360.

# <span id="page-9-1"></span>**Setting Options**

Settings for In-Store can be found in **Settings** > **Account Management** and **In-Store** > **Settings**. The Toolbar on the left side of the Insite360 screen provides access to several functions under the **Settings** tab.

#### <span id="page-9-2"></span>**User Maintenance**

User Maintenance allows you to set up, edit, and delete users to the system. You can access User Maintenance under **Settings** > **Account Maintenance** > **User Maintenance**.

Use the search function at the top of the screen to narrow a search on an existing user by user name, email address, or role.

- **Create New User**: Add a User with an Email address, Name, and selected Role.
- **Edit User**: Change the information for an existing User.
- **Delete User:** Select an existing User to remove from Insite 360 access.

Note: This is also where you go to add newly registered stores to your site view. Choose your name from the list of **Users**, select **Edit User**, then under **Store**, click **Add**. You can also add a user to a group by selecting the user name, select **Edit User**, then under **Group**, click **Add**.

#### <span id="page-9-3"></span>**Role Maintenance**

Insite360 allows the Administrator to assign available functions to a Role. You can access Role Maintenance under **Settings** > **Account Maintenance** > **Role Maintenance**.

Insite360 has three default Roles:

- **Admin: Level 99**, permitted access to all Insite360 functions by default.
- **Owner: Level 90**, permitted access to all Insite360 functions by default.
- **Manager: Level 70**, permitted access to all Insite360 functions by default.

Configurable functions include:

- Administration:
	- Edit users
	- Edit roles
	- Edit configuration
- Stores:
	- Edit groups
	- Edit stores
- Packages:
	- Edit packages
	- Edit Point of Sale (POS) receipts
	- Edit CRIND receipts
- Prices:
	- View grades
	- Change prices
- More:
	- Edit speedkeys
	- Edit notifications
	- View store close and network reports
	- View transactions and receipts
	- View electronic journals

The Administrator may change the Owner and Manager roles and create additional Roles with functions limited to those required for that Role. For instance, an Auditor role may need to view store reports, but should not be able to change fuel prices. The Administrator may change the Manager role so that users assigned to the Manager role cannot create or edit users or roles, but can view reports and change POS and CRIND receipt headers and footers.

The Administrator must consider carefully the set of functions to allow for various corporate user groups.

#### **Site View**

**Site View** provides a listing of all stores assigned to you. For the Administrator, this is all stores. You can access Site View by going to **In-Store** > **Monitor / Actions** > **Site View**. You can also click **Site View** in **Quick Links**.

The listing provides the following information for each store:

- **Store Number**: Usually the corporate store number; this information may not be configured by default, but may be added at any time; this field is editable and is required to search Transactions and Receipts, and Electronic Journal; you cannot do a search on a store that does not have a Store Number configured for it.
- **Store Name**: The name of the store provided to Gilbarco when the store was commissioned; this field is editable.
- **Address**: The store's street address provided to Gilbarco when the store was commissioned; this field is editable.
- **City**: The city in which the store is located; this field is editable.
- **State**: The two-character abbreviation for the state in which the store is located; this field is editable.
- **Postal Code**: The ZIP code in which the store is located; this field is editable.
- **Phone Number**: The store's phone number; this field is editable.
- **Gilbarco ID**: Unique identifier Gilbarco assigned to the store when it was commissioned; this field is not editable.
- **Site Activated**: Indicates the store is currently active.
- **Registered**: Indicates the store has been registered through the Passport system and has exchanged information with Insite360.
- Site Status: Indicates if the store is not communicating with Insite 360; does not indicate the reason for non-communication.

From **Site View**, you may highlight a store and click on the **Options** button to perform the following functions:

- **View Fuel Prices**: View the fuel grades and current fuel prices at the store.
- **View Fuel Price History**: View the fuel price history at the store.
- **Change Fuel Prices**: Change fuel prices at the store.
- **Change Speedkey**: Edit speedkeys to display on the Passport Cashier Workstation (CWS) at the store.
- **Change POS Receipt**: Change customer display, receipt header, and receipt footer at each Passport CWS.
- **Change CRIND Receipt**: Change promotional display, receipt header and footer, and receipt prompt timeout at the store's CRIND devices.
- **Edit Site Info**: Change the store information that displays on Insite360.

Note: One or more functions may not display for a user, based on the Role assigned to the user.

#### <span id="page-11-0"></span>**Groups of Stores**

You can configure a group of stores that have similar characteristics to make changes to the entire group at one time. You can access Group of Stores under **In-Store** > **Settings** > **Group of Stores**. Use caution when configuring Group of Stores, as one store may belong to multiple groups.

# **WARNING**

A user for which a Store is not assigned or has been unassigned may still be able to make changes to that store if the store is included in a Group of Stores assigned to the user.

#### <span id="page-11-1"></span>**Manage Speedkeys**

You can create, edit, and delete Speed key configurations and assign stores or store groups to the configuration. You can access Speed keys under **In-Store** > **Monitor / Actions** > **Manage Speed Keys**.

#### **Store Speedkeys**

You can modify the current Speed key configuration for a store by clicking the **Options** button for the store and selecting **Edit**. Insite360 displays the current Speed key configuration uploaded from the store.

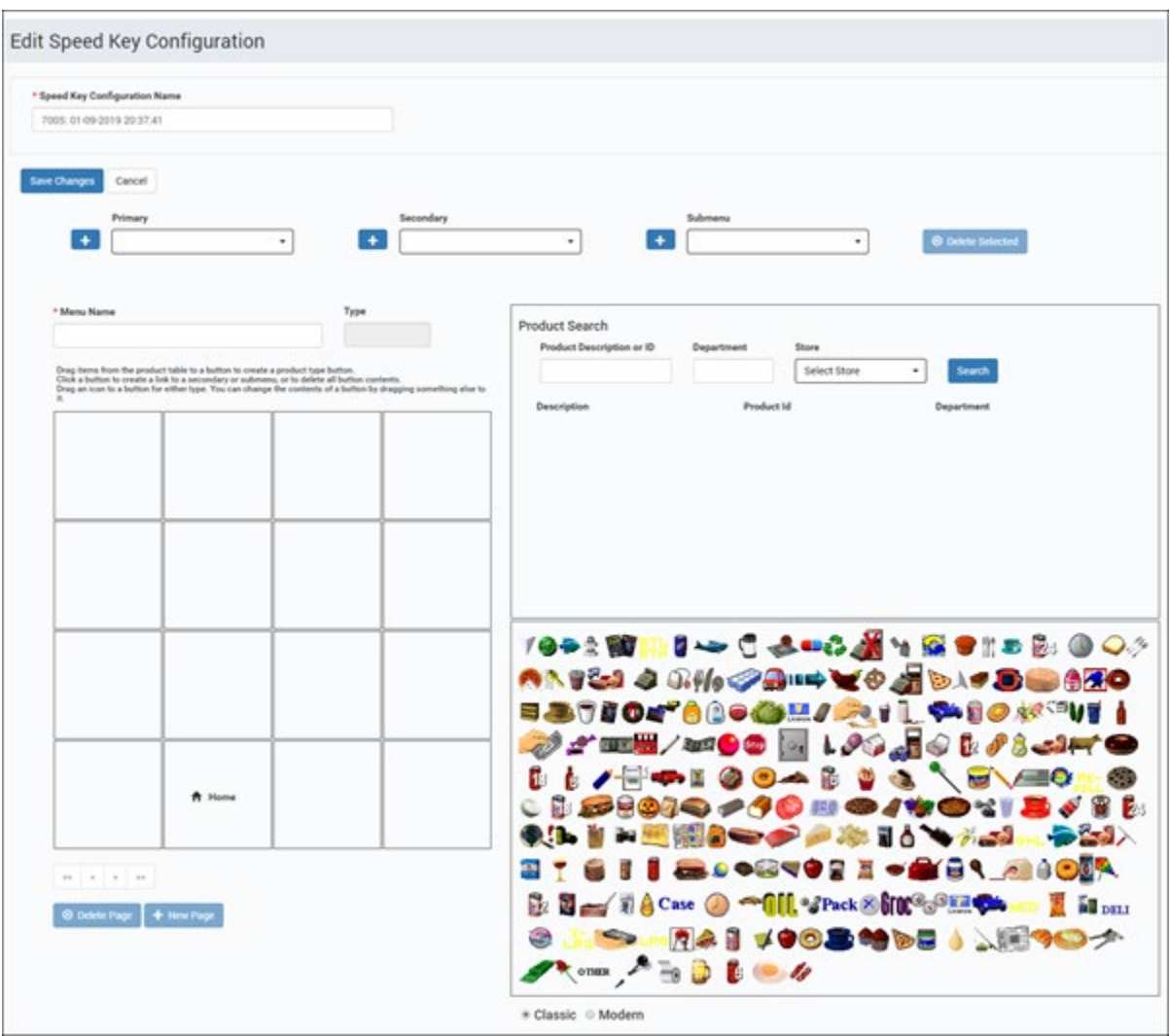

*Figure 3: Speed Key Configuration Details Screen*

#### **Configuration**

Create minimum and maximum Price per Unit (PPU) lockout values for groups of stores and set how often the stores upload Electronic Journal data to Insite360 (values of 1, 5, 10, 15, or 30 minutes). After making changes to the configuration field, click **Save**.

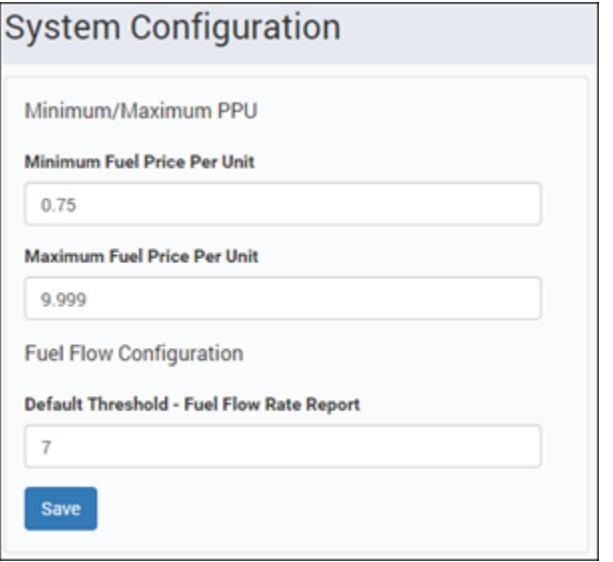

*Figure 4: System Configuration Screen - PPU Lockout Configuration*

### <span id="page-13-0"></span>**Help**

Navigate to **In-Store** > **User Guides** to access user documentation.

### <span id="page-13-1"></span>**Notifications**

You can create e-mail notifications that Insite360 sends when certain exceptions occur at a store. Navigate to **In-Store** > **Settings** > **Notifications** to view, edit, or create new notifications.

You can configure Insite360 to issue e-mail notifications for any of the following exceptions for a Store or Group of Stores:

- Store Offline
- Store Online
- Package Status:
	- Released (for all types of Packages)
	- Accepted (fuel price change)
	- Rejected (fuel price change)

### <span id="page-14-0"></span>**Reports**

Activities under Reports are:

- Store Close and Network Reports
- Transactions and Receipts
- Electronic Journal
- Fuel Flow Rate

#### **Store Close and Network Reports**

Insite360 allows you to view reports the Passport system automatically generates at Store Close, including unsecure network reports. When you click on **Reports** > **Store Close and Network Reports**, a listing of all reports for all stores assigned to you appear, most recent first.

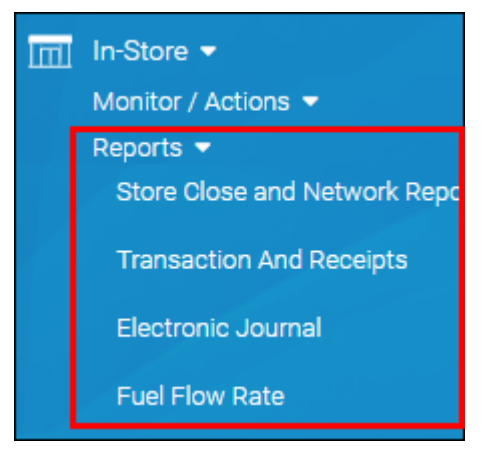

*Figure 5: Reports Menu*

|                                                                            | <b>Store Close and Network Reports</b> |                                 |                     |                     |
|----------------------------------------------------------------------------|----------------------------------------|---------------------------------|---------------------|---------------------|
| Store Number<br>$\cdot$                                                    | Group Name<br>Store Name<br>٠          | Select a file extension<br>Type | 曲<br>Date From<br>۰ | 曲<br>Date To        |
| Q Search<br>Clear Filters<br><b>In View Details</b><br><b>Store Number</b> | 器 Email it To Me<br><b>Store Name</b>  | Type                            | Extension           | Date                |
|                                                                            | NACS Passport #4                       | StoreCloseReports - POS         | <b>HTML</b>         | 07-23-2019 12:49:00 |
|                                                                            | NACS Passport #4                       | StoreCloseReports - POS         | <b>HTML</b>         | 07-23-2019 11:46:05 |
|                                                                            | NACS Passport #4                       | StoreCloseReports - POS         | <b>HTML</b>         | 07-23-2019 11:32:37 |
| 4                                                                          | NACS Passport #4                       | StoreCloseReports - POS         | <b>HTML</b>         | 07-23-2019 10:38:26 |
|                                                                            | NACS Passport #4                       | StoreCloseReports - POS         | <b>HTML</b>         | 07-22-2019 15:59:43 |
|                                                                            | NACS Passport #4                       | StoreCloseReports - POS         | <b>HTML</b>         | 07-22-2019 12:48:04 |
|                                                                            | Fuel Station                           | StoreCloseReports - POS         | <b>HTML</b>         | 02-20-2019 09:24:52 |
| 0044                                                                       | <b>BGO</b>                             | Store Close Reports - POS       | <b>HTML</b>         | 01-14-2019 16:20:51 |
| 5                                                                          | Fuel Station                           | Store Close Reports - POS       | <b>HTML</b>         | 11-16-2018 16:59:22 |
| 700WF                                                                      | Wake Forest Test Site                  | Store Close Reports - POS       | <b>HTML</b>         | 11-14-2018 15:33:58 |

*Figure 6: Store Close and Network Reports Listing*

You may narrow the list of stores and reports that appear by using the filter fields at the top of the screen. Filter fields are:

- Store Number
- Group Name
- Store Name
- Type
- File Extension
	- HyperText Markup Language (HTML): used for Store Close reports
	- PDF: used for network reports
- Date From
- Date To

Highlight a report for a particular store and click **View Details** to open the report for viewing. The report opens in a new tab. You may save or print the report from here, as well.

Highlight a report for a particular store and click **Email It To Me** and Insite360 will send e-mail with the report attached.

#### **Transactions and Receipts**

The Transactions and Receipts option allows you to:

- Search transaction records
- View the list of search results
- View one or more transaction record
- Print one or more transaction record
- View the receipts that match one or more transaction record
- Print the receipts that match one or more transaction record

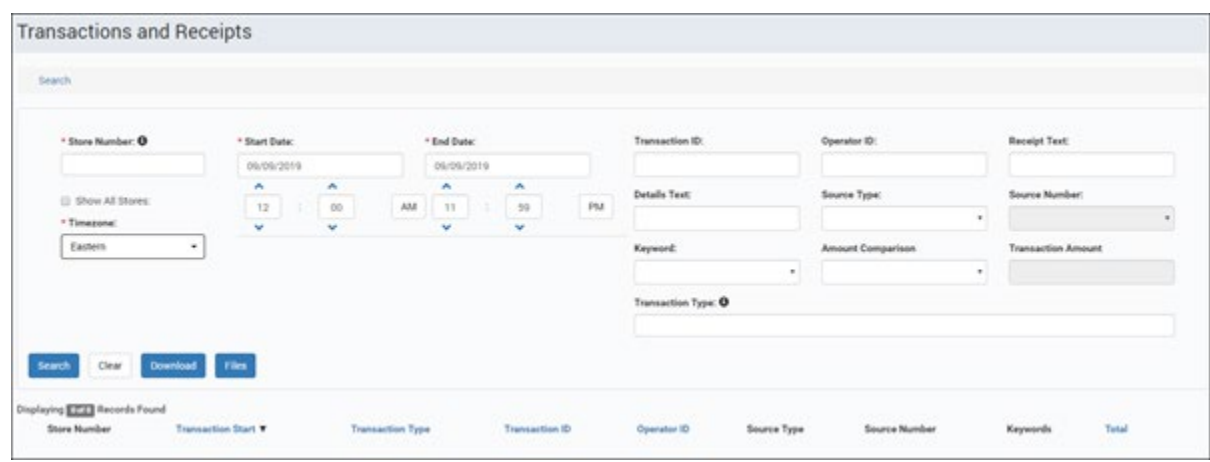

*Figure 7: Transactions and Receipts Search Screen*

The Transactions and Receipts Search screen consists of a set of filters you can use to refine your search. These filters are:

- **Store Number:** required; key the store number for the specific store you want to search
- (hint: see [Site View](#page-32-2) for Store Number assigned to each store)
- **Start Date**: required; click on the calendar icon and select the beginning date from which you want to search
- **End Date**: required; click on the calendar icon and select the ending date from which you want to search
- **Transaction ID**: optional; enter the transaction number for the specific transaction you want to search against
- **Operator ID**: optional; enter the operator identification number for the specific transaction you want to search
- **Receipt Text**: optional; free form field used to look for specific word or phrase in the receipt
- **Details Text**: optional; free form field used to look for specific word or phrase in the receipt
- **Source Type**: optional; click on the field to reveal two fields:
	- Source Type: select one from Register, Dispenser, or Kiosk
	- Source Number: select one from the list; options for this field depend on the Source Type you selected:
- Register: options are All,  $1, 2, 3, 4, 5, 6, 7, 8, 9$  (the CWS register number you want to search against)
- Dispenser or Kiosk: options are All, and 1 through 32 (the forecourt fueling position number you want to search against)
- Keyword: optional; available options are:
	- Restricted Item
	- Price Override
	- Network Authorized Tender
	- Voided Item
- **Amount Comparison**: optional; available options are:
	- Greater Than
	- Less Than
	- Equals
- **Transaction Amount**: optional; click on the operator to select Greater Than, Less Than, or Equals and then enter the amount you want to search against
- **Transaction Type**: optional; click on the field and select one or more from the available types; listed types are:
	- Cash Acceptor Chg/Ref Due
	- Drive Off
	- No Sale
	- Paid In
	- Paid Out
	- Pump Test
	- Refund
	- Safe Drop- Safe Loan
	- Sale
	- Till audit
	- Till Closing Balance
	- Till Opening Balance
	- Void Transaction

After completing your filter selections, click the **Search** key to view the results.

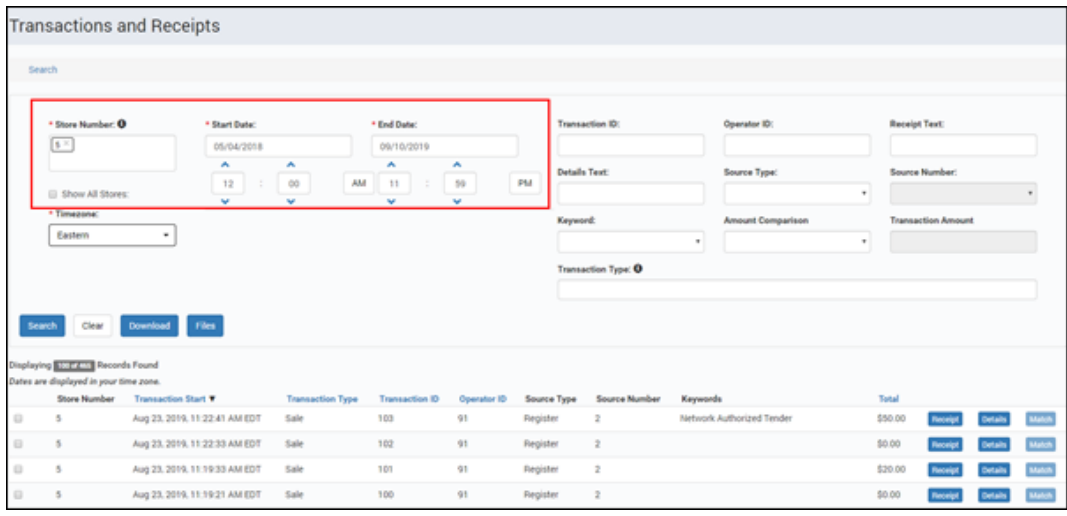

*Figure 8: Transactions and Receipts Search Results*

All transactions that meet your filter definitions appear. The scroll bar on the right allows you to scroll through the page of records. To move to the next page of results, select **More** at the bottom of the page.

You may view or print the Transaction Details or Receipt Details of one or more records listed in the search results by selecting the records you want to view or print and then clicking **Transaction Details** or **Receipt Details**.

> *Note: If a record is not available for selection (the Receipt and Details buttons greyed out), this means that the details for the record are not yet available. This may occur, especially if you search very recent transaction records. You may wish to try viewing the details a little later.*

### **Transactions and Receipts**

Search / Detail(s)

#### **Transaction ID: 103**

**Text** 

creditCards \$50

Total \$50

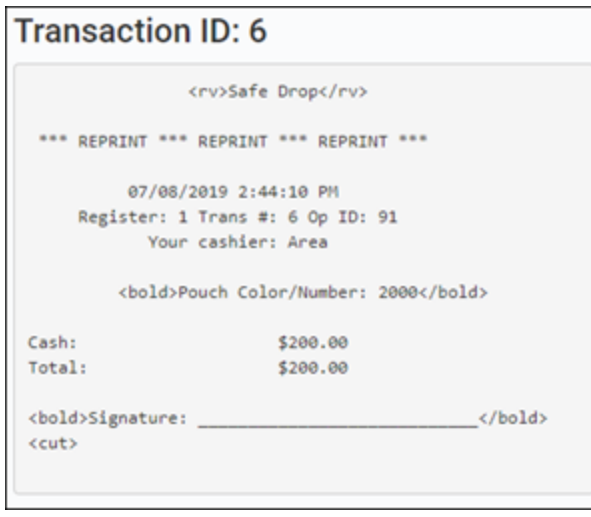

*Figure 10: Receipt Details Screen*

Click **Print** to print a copy of the transaction or receipt details to a local printer.

#### **Exceptions**

Insite360 displays the error message "No records found" on the bottom right of the screen if your search criteria yields no transaction records.

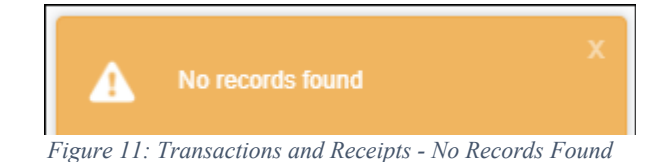

#### **Electronic Journal**

The Electronic Journal option allows you to:

Search the Electronic Journal

*Figure 9: Transactions Details Screen*

- View the list of search results
- View a specific Transaction record associated with an Electronic Journal record
- Print a specific Transaction record associated with an Electronic Journal record

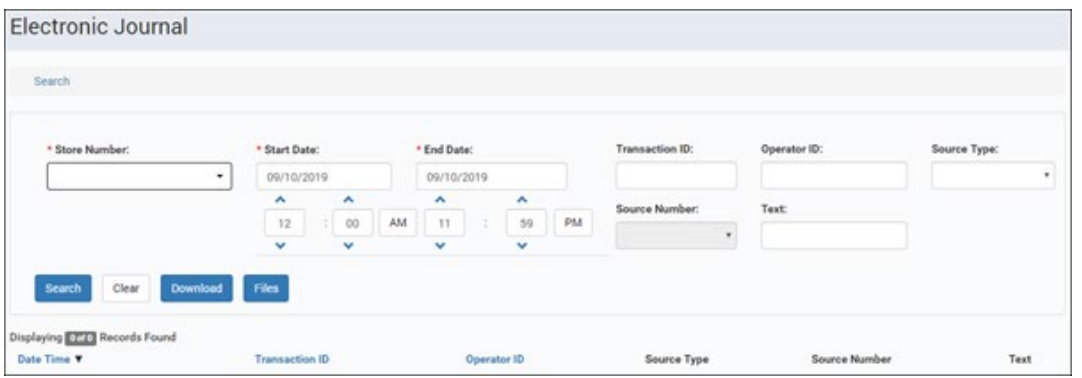

*Figure 12: Electronic Journal Search*

The Electronic Journal Search screen consists of a set of filters you can use to refine your search. These filters are:

- **Store Number**: required; enter the store number for the specific store you want to search
- (hint: see the [Site View](#page-32-2) for Store Number assigned to each store)
- **Date From**: required; click the calendar icon and select the beginning date from which you want to search
- **Date To**: required; click the calendar icon and select the ending date through which you want to search
- Source: optional; click the field to reveal two fields:
	- Source Type: select one from Register, Dispenser, or Kiosk
	- Source Number: select one from the list; options for this field depend on the Source Type you selected:
		- Register: options are All, 1, 2, 3, 4, 5, 6, 7, 8, 9 (the CWS register number you want to search against)
		- Dispenser or Kiosk: options are All, and 1 through 32 (the forecourt fueling position number you want to search against)
	- **Transaction ID**: optional; enter the transaction number for the specific electronic journal record you want to search against
	- **Operator ID**: optional; the Operator ID that you want to search against
	- **Search Text**: optional; free form text you want to search against

After completing your filter selections, click the **Search** key to view the results.

| Electronic Journal                                                                                                    |                |                          |                     |             |                              |                      |                                    |   |                                                                                                |                                                                                                    |
|----------------------------------------------------------------------------------------------------|----------------|--------------------------|---------------------|-------------|------------------------------|----------------------|------------------------------------|---|------------------------------------------------------------------------------------------------|----------------------------------------------------------------------------------------------------|
| Search                                                                                                    |                |                          |                     |             |                              |                      |                                    |   |                                                                                                |                                                                                                    |
| <sup>7</sup> Store Mumber                                                                                                    |                | <sup>1</sup> Start Data: |                     |             | <sup>+</sup> End Date:       |                      | Transaction II:                    |   | Operator ID:                                                                                   | Source Type:                                                                                                    |
| $\cdot$                                                                                                    | $\sim$         | 08/01/2018               |                     |             | 05/10/2019                   |                      |                                    |   |                                                                                                | Hegister<br>$\mathbf{r}$                                                                                              |
|                                                                                                    |                | ٨                        | A.                  |             | ×<br>A.                      | particles.           | Source Nordon'                     |   | Tauf.                                                                                          |                                                                                                    |
|                                                                                                    |                | $\frac{12}{12}$<br>w     | $\mathfrak{m}$<br>v | A64         | 产<br>$\mathbf{H}$<br>v<br>w. | PM<br><b>Service</b> | $\mathbb{A} \mathbb{B}$            | ٠ |                                                                                                |                                                                                                    |
| CHM<br><b>Search</b>                                                                                                    | Download Files |                          |                     |             |                              |                      |                                    |   |                                                                                                |                                                                                                    |
|                                                                                                    | Transaction ID |                          | Operator 10         | Source Type | Source Number                | Text                 |                                    |   |                                                                                                |                                                                                                    |
|                                                                                                    | 12             |                          | \$0                 | Register    |                              |                      | Tender Count - Transaction started |   |                                                                                                |                                                                                                    |
|                                                                                                    | ٠              |                          | 91                  | Register    | $\mathfrak{m}$               |                      |                                    |   | Tender Count - New Count started. Count Type is Final Count. Employee ID 91. TIRD 000000000075 |                                                                                                    |
| Displaying <b>ETTER</b> Records Found<br><b>Oals Time Y</b><br>Aug 21, 2019, 12:59:20 PM EDT<br>Jul 26, 2019, 8:56:20 AM EQT<br>Jul 26, 2019, 8:56:20 AM EDT |                |                          | <b>SO</b>           | Register    | $\overline{z}$               |                      |                                    |   |                                                                                                | Tender Count - New Count Detail Added, Tender Type Cash, Tender Amount \$3.00. Tender Count 0. Tender Denomination: 0 |

*Figure 13: Electronic Journal Search Results*

All transactions that meet your filter definitions appear. The scroll bar on the right allows you to scroll through the page of records. To move to the next page of results, select the **More** button.

Use the Download button to export the Journal Details to Excel.

*Note: If a record is not available for selection, this means the details for the record are not yet available. This may occur, especially if you are searching very recent journal records. You may wish to try viewing the details a little later.*

#### **Exceptions**

Insite360 displays the error message "No records found" on the bottom right of the screen if your search criteria yields no transaction records.

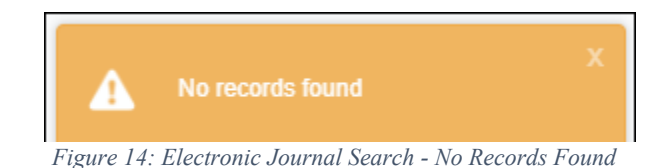

#### **Fuel Flow Rate**

The Fuel Flow Rate is used to identify fueling positions that are showing a reduced fuel flow rate. This could be a result from a clogged filter that requires a change, or other issues. This is based on a 7-day average of the peak flow rate and is by grade and pump position.

| Calculated for one week ending on the specified date |                           |            |        |            |            |
|------------------------------------------------------|---------------------------|------------|--------|------------|------------|
| Show All Stores:                                     | * Store Number.           | * Date:    |        |            | Threshold: |
| Hide Above Threshold:                                |                           | 09/11/2019 | Search | Clear<br>- | ٠          |
|                                                      |                           |            |        |            |            |
| Export To Excel                                      | <b>Export To CSV</b><br>È |            |        |            |            |

*Figure 15: Fuel Flow Rate page*

Fuel Flow Rate allows you enter the following data:

- Store Number: Store ID number
- Date: Sets the calculation for one week ending on the date specified
- Threshold: Sets the minimum fuel flow rate before. Fuel flow rate equal to or less than the value set will be highlighted in red below.
- Show All Stores: Sets the system to show all stores rather than a specific store. **Store Number** is disabled when checking this box
- Hide Above Threshold: Sets the system to display only grades and positions with a fuel flow rate at or below the value set.

You can export the fuel flow rate report to either an Excel or CSV file. Click the **Exported Files** button to see a list of exported files for the day. This list is deleted on a daily basis.

### <span id="page-20-0"></span>**Monitor / Actions**

Clicking on **Monitor / Actions** allows you to perform the following functions:

- Site View
- View Package Download History
- View Active Packages Log
- Manage Speed Keys
- Manage Site Fuel Price
- Manage Group Fuel Price
- Manage Customer Fuel Price
- Manage Site POS Receipt
- Manage Group POS Receipt
- Manage Site CRIND Receipt
- Manage Group CRIND Receipt
- Manage Scheduled Tasks
- Manage Site Employees
- Tax Management

#### <span id="page-20-1"></span>**Site View**

Clicking the **Site View** button allows you to view information on the stores available to you.

|           | <b>Store Mumber</b> |                         | <b>Store Name</b>   |            |              |             |              |             |                       |            |             |               |
|-----------|---------------------|-------------------------|---------------------|------------|--------------|-------------|--------------|-------------|-----------------------|------------|-------------|---------------|
|           | Select Store        | $\;$                    |                     |            |              |             |              |             |                       |            |             |               |
| Search    | Clear               |                         |                     |            |              |             |              |             |                       |            |             |               |
|           | Stone Number A      | Store Name              | Address             | City       | State        | Postal Code | Phone Number | Oilbarco ID | <b>Site Activated</b> | Registered | Site Status |               |
| Options + | 0044                | 800                     | 7300 W FRIENDLY AVE | GREENSBORO | NO           | 27410       | 0000000000   | 181128      | ×                     |            | Ω           | Configuration |
| Options + | $\mathbf{z}$        | Passport #2             | 707 SHAYNA LANE     | GREENSBORO | <b>IVC</b>   | 27410       | 3365479756   | 826001      | ×                     | ×          | Ξ           | Configuration |
| Options x | ă.                  | NACS Passport #4        | 23447 MAIN STREET   | GREENSBORO | NO           | 27453       | 3365470001   | 825999      | Co.                   |            | 皿           | Configuration |
| Options = | $\leq$              | Fuel Station            | 91 GREEN STREET     | SYON       | <b>NO</b>    | 28563       | 1365478899   | 836010      | $\geq$                |            | Ω           | Configuration |
| Options - | 643857              | <b>OVR CAFETERIA</b>    | 7300 W FRIENDLY AVE | GREENSBORO | NC           | 27420       | 3365475302   | 256931      | ×                     |            | ≘           | Configuration |
| Options - |                     | WESTERN CAS TEST SITE   | 2716 BATTLE ROAD    | GREENSBORO | <b>IIC</b>   | 27412       | 3365478506   | 826012      | W.                    | ж          | ≏           | Configuration |
| Options + | 200WF               | Vitake Forest Test Site | 7300 W Friendly     | Greensboro | NO           | 27408       | 1234567890   | 293895      | $\alpha$              |            | ٠           | Configuration |
| Options + | ٠                   | FMS TEST                | 1003 E ROOSEVELT RD | GREENSBORO | $\mathbb{R}$ | 27284       | 3365475001   | 100454      | 95                    | $\alpha$   | Ω           | Configuration |
| Options v | ÷                   | FUEL TO GO TEST SITE    | 25 KDI DRIVE        | GREENSBORO | NO           | 27896       | 3365478412   | 826011      | ×                     | w.         | 旱           | Configuration |
| Options + | 999                 | Josh Test               | 7300 W Friendly Ave | Greensboro | 161          | 39211       | 9999999999   | 833653      | u                     |            | ₽           | Configuration |
| Options = | <b>Russ1</b>        | TAC Gasboy              | 7300 W Friendly Ave | Greensboro | NC           | 27410       | 8007437501   | 296456      | ×                     |            | 旦           | Configuration |

*Figure 16: Site View Screen*

The information that displays includes:

- Store Number
- Store Name
- Store Street Address
- Phone Number
- Gilbarco ID
- Site Activation Status
- Registered Status
- Site Status
	- Green indicates the site has a heartbeat (is communicating properly)
	- Red indicates the site does not have a heartbeat (there is a problem communicating)
- Configuration Information

Click **Options** to view additional options for a site that include:

- View Fuel Prices
- View Fuel Price History
- Change Fuel Prices
- Change Speed Key
- Change POS Receipt
- Change CRIND Receipt
- Edit Site Info

#### <span id="page-21-0"></span>**View Package Download History**

Clicking on Package Download History displays a listing of the packages downloaded to stores, most recent first.

| Store Number        |                   | Store Name         | <b>Status</b>    |                               |   | Start Date: |                  | End Date: |                     |                       |
|---------------------|-------------------|--------------------|------------------|-------------------------------|---|-------------|------------------|-----------|---------------------|-----------------------|
|                     |                   |                    |                  | Select Status                 | ٠ |             |                  |           |                     |                       |
| Type                |                   | User Name          | Group            |                               |   |             |                  |           |                     |                       |
| Select Type         | ٠                 |                    |                  | Select Group                  | ٠ | Search      | Clear            |           |                     |                       |
|                     |                   |                    |                  |                               |   |             |                  |           |                     | 1 - 50 of 197 Results |
| <b>Store Number</b> | <b>Store Name</b> | <b>Last Status</b> | Туре             | <b>Last Update</b>            |   |             | <b>User Name</b> | Source    |                     |                       |
| 999                 | Josh Test         | $\sim 0$           | <b>Speed Key</b> | Sep 09, 2019, 4:54:07 PM EDT  |   |             | Joe Paxton       | Insite360 | <b>Show History</b> | <b>View Details</b>   |
|                     |                   | Accepted           | Price Change     | Aug 26, 2019, 10:54:02 AM EDT |   |             | Joe Paxton       | Insite360 | Show History        | <b>View Detain</b>    |
|                     | NACS Passport #4  |                    |                  |                               |   |             |                  |           |                     |                       |
| 4<br>ă              | NACS Passport #4  | Accepted           | Price Change     | Aug 26, 2019, 10:47:02 AM EDT |   |             | Joe Paxton       | Insite360 | Show History        | <b>View Details</b>   |

*Figure 17: Package Download History Screen*

Each listing consists of:

- Store Number
- Store Name
- Last Status
- Type of package
- Date of the last update
- User Name of the person who created the package
- Source, or where the package came from
- Show History button to display package history
- View Details button to display with the reason Passport rejected the package.

You can filter the list using the filter fields at the top of the screen. Filters include:

- Store Number
- Store Name
- Type:
- Price change: Fuel price change.
- Speedkeys: CWS speedkey configuration.
- Receipt POS: Changes to customer display content, receipt header, and receipt footer.
- Receipt CRIND: Changes to promotional display content, receipt header, receipt footer, and receipt prompt timeout.
- Status:
	- Pending: The user created the package, but it is not yet released.
	- Cancelled: The user created the package but cancelled its release.
	- **Downloaded**: Package was downloaded to the Passport system but not yet processed.
	- Released: The user released the package for download.
	- **Accepted**: Passport accepted the downloaded package and processed it without errors or warnings.
	- Rejected: Passport rejected the downloaded package.
	- Warning: Passport received the package and only partially processed it; the warning contains a description of the issues Passport found.
	- **Error**: If you see this status, advise your corporate administrator to contact the Gilbarco Help Desk for assistance.
- User Name: Person who created the package.
- Start Date
- End Date
- Group: Group the package is associated with.

For any package with a status of Rejected, the **View Details** link causes a message to display with the reason Passport rejected the package.

#### **View Active Packages Log**

Clicking on **View Active Packages Log** causes a listing of packages that have not yet been downloaded to display, with the most recent at the top of the list.

| <b>Active Packages</b>                 |                                       |                          |                  |                               |                     |               |                     |
|----------------------------------------|---------------------------------------|--------------------------|------------------|-------------------------------|---------------------|---------------|---------------------|
| Store Number<br>$\bullet$              | Store Name                            | Select Status<br>$\cdot$ | Select Type<br>٠ | Q Search<br>Select Group<br>٠ | F Clear Filters     |               |                     |
| Pelease Package<br><b>Store Number</b> | <b>B Cancel Package</b><br>Store Name |                          | <b>Status</b>    | Type                          | Last Update         | User          | View details        |
| 700WF                                  | Wake Forest Test Site                 |                          | <b>Britain</b>   | <b>ELSENTING</b>              | 01-30-2018 18:23:15 | Russ Mills    | View details        |
| 100                                    | Gibert's #100                         |                          | $\mathbf{r}$     | <b>Rifting during</b>         | 02-13-2018 15:01:46 | Ron Ducharme  | View details        |
| 100                                    | Gibert's #100                         |                          | <b>Trimes</b>    | <b>School Service</b>         | 09-20-2018 18:02:56 | Dan Witkemper | <b>View details</b> |

*Figure 18: Active Packages Screen*

Each listing consists of:

- Store Number
- Store Name
- Status
- Type
- Last Update
- User
- View Details

You can filter the list using the filter fields at the top of the screen. Filters include:

- Store Number
- Store Name
- Type:
	- **Price change**: Fuel price change.
	- Speedkeys: CWS speedkey configuration.
	- **Receipt POS**: Changes to customer display content, receipt header, and receipt footer.
	- Receipt CRIND: Changes to promotional display content, receipt header, receipt footer, and receipt prompt timeout.
- Status:
	- Pending: Package was created but not yet released.
	- **Released**: Package was released for download.
	- **Downloaded**: Package was downloaded to the Passport system but not yet processed.
	- Pending POS: Package was created but not yet released pending POS.
	- Scheduled: Package was scheduled but not yet released.
- **Group**: If you have configured Groups of Stores, this drop-down menu displays all available Groups of Stores by name.

#### **Manage Site and Group Fuel Price**

Go to **In-Store** > **Monitor / Actions** > **Manage Site Fuel Price** or **Manage Group Fuel Price** to adjust the fuel pricing of single sites or multiple sites.

| <b>Fuel Price Management</b>                |                       |                     |                   |           |                    |
|---------------------------------------------|-----------------------|---------------------|-------------------|-----------|--------------------|
| <b>Single Site</b><br><b>Multiple Sites</b> |                       |                     |                   |           | <b>Fuel Prices</b> |
| <b>Store Name</b>                           |                       |                     |                   |           |                    |
| Clear<br>Search                             |                       |                     |                   |           |                    |
| Store Number A                              | <b>Store Name</b>     | Address             | City              | State     |                    |
| 0044                                        | BGO.                  | 7300 W FRIENDLY AVE | GREENSBORO        | NC        | Select             |
| $\mathbf{2}$                                | Passport #2           | 707 SHAYNA LANE     | <b>GREENSBORO</b> | NC.       | Select             |
| 4                                           | NACS Passport #4      | 23447 MAIN STREET   | GREENSBORO        | NC.       | Select             |
| 5                                           | <b>Fuel Station</b>   | 91 GREEN STREET     | SYLVA             | NC        | Select             |
| 643857                                      | <b>GVR CAFETERIA</b>  | 7300 W FRIENDLY AVE | GREENSBORO        | NC        | Select             |
|                                             | WESTERN GAS TEST SITE | 2716 BATTLE ROAD    | GREENSBORO        | <b>NC</b> | Select             |
| 700WF                                       | Wake Forest Test Site | 7300 W Friendly     | Greensboro        | <b>NC</b> | Select             |
| 8                                           | <b>FMS TEST</b>       | 1003 E ROOSEVELT RD | GREENSBORO        | IL.       | Select             |
| 9                                           | FUEL TO GO TEST SITE  | 25 KOI DRIVE        | GREENSBORO        | NC        | Select             |

*Figure 19: Fuel Price Management page*

Following information displays for each fuel grade as configured at the site:

- Fuel Grade Name
- National Association of Convenience Stores (NACS) product code for the fuel grade
- Pricing Mode, such as Day or Night
- Service Level, such as Self
- Pricing Level, such as Cash
- Current Price
- New Price, which defaults to the Current Price

Following information displays for each fuel grade as configured at a group of sites:

- Group Name
- Number of Stores (in the group)

Use the search feature to search for a site or a group name. Use the **Select** button to select a site.

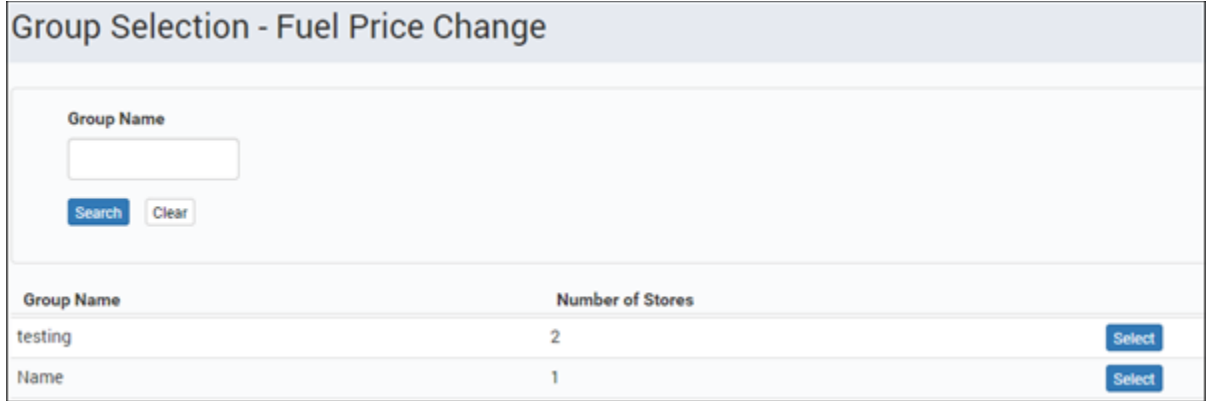

*Figure 20: Edit Group Fuel Prices Screen*

<span id="page-24-0"></span>Insite360 provides several methods for configuring the fuel prices on the **Edit Site Fuel Prices** or **Edit Group Fuel Prices** screen. You may highlight a single fuel grade at a time and key the new price in the

**New Price** field or adjust the **New Price** field by clicking the **button** until the desired price appears in the **New Price** field. If more than one fuel price is changing by the same amount, you may

select a group of fuel grades using the selection boxes and use the  $\frac{1}{\sqrt{2}}$  buttons under "Increment/Decrement by cents the selected rows" until the desired prices appear in the New Price fields.

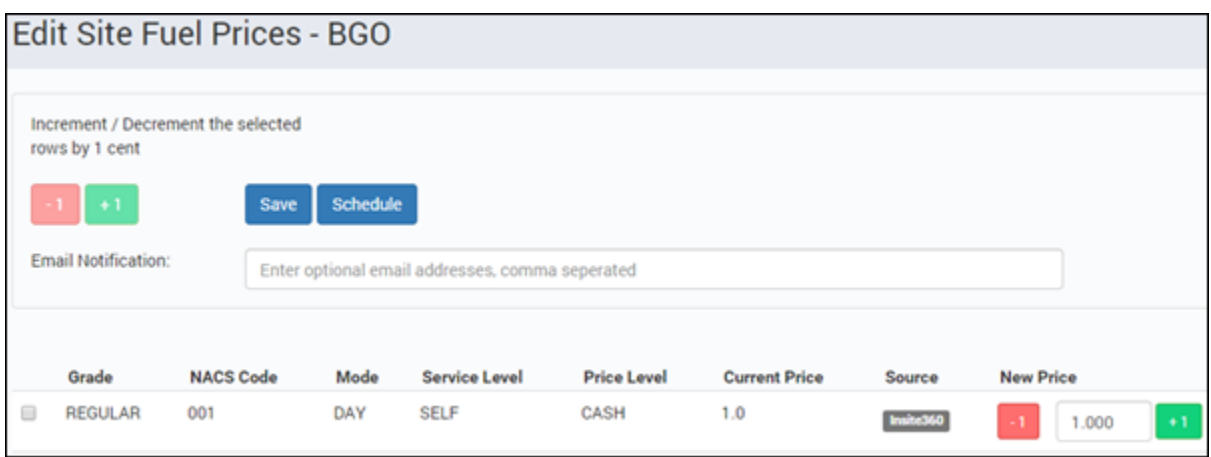

*Figure 21: Edit Site Fuel Prices Screen*

After completing all the price changes, select **Save**. Insite360 displays the confirmation below indicating the fuel prices are saved and pending release.

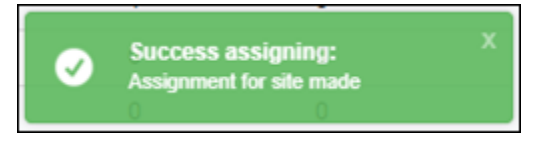

*Figure 22: Successful Price Change Message*

To download the package to the store or group of stores, go to **In-Store** > **Monitor / Actions** > **View Active Packages Log**. The **Active Packages** screen appears. You may highlight the package and click the **Release Package** button to download the package to the store or group of stores.

To cancel a listed package, highlight it and then click the **Cancel Package** button.

#### **Rules for Editing Fuel Grade Prices**

Following are some rules to remember when changing fuel prices in Insite360:

- If the store or group of stores receiving the fuel price changes operate with Cash/Credit pricing, and you configure the Credit price lower than the Cash price, Insite360 displays the error message "Cash price must be lower than Credit price". You must correct the prices before you can save.
- If the New Price is less than the **Minimum PPU for Groups** configuration in Insite360 (**Low PPU Lockout** field value found in **MWS > Fuel > Site Options > Pricing Levels** tab on the Passport system) or greater than the Maximum PPU for Groups configuration in Insite360 (**High PPU Lockout** field value found in **MWS > Fuel > Site Options > Pricing Levels** tab on the Passport system), Insite360 displays the error message "Prices exceed limits set by Site Options. Please correct errors". You must correct the prices before you can save.
- The Passport systems upload to Insite 360 all locally configured fuel discounts, including Fuel Discount Name, Grade, and PPU Amount Off. If the New Price less any fuel discounts programmed on the Passport system would cause the fuel price to be less than the Low PPU Lockout field value found in **MWS > Fuel > Site Options > Pricing Levels** tab, Insite360 displays an error message that includes the fuel discount and associated fuel grade. You must correct the prices before you can save.
- If the store has an electronic price sign connected to the Passport system, when Insite 360 downloads a fuel price change, Passport initiates the price change immediately.
- If there is no electronic price sign connected to the Passport system, Passport displays a message indicating a fuel price change is ready.

#### Figure 27: Fuel Price Change Received Message

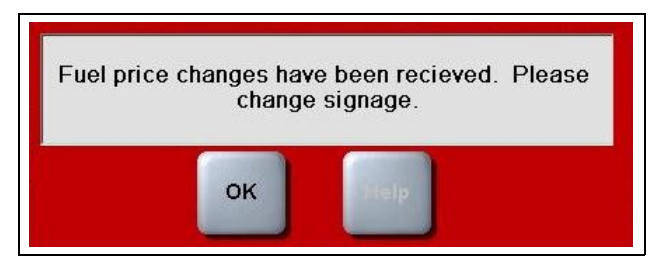

After the cashier acknowledges the message by pressing **OK**, the CWS prompts the cashier for printing the pending price change report.

Figure 28: Print Pending Price Change Report Message

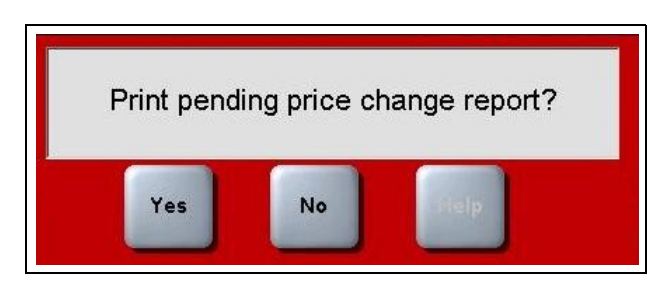

If the cashier presses **Yes**, the **Pending Fuel Price Change Report** prints showing the information from the Fuel Price Change download package; otherwise, no report prints.

The cashier may initiate the fuel price change at:

**CWS** > **More** > **More** > **Dispenser Menu** > **Fuel Price Change**. The manager may initiate the fuel price change at **MWS** > **Pricing** > **Fuel Price Change**.

• After changing fuel prices, Passport notifies Insite360 details of the change, including whether the Manager had overridden any of the downloaded prices. Passport also notifies Insite360 of fuel prices changed manually on the Passport system or electronically through a third-party interface, such as Back Office.

#### **Customer Fuel Prices**

Go to **In-Store** > **Monitor / Actions** > **Manage Customer Fuel Prices** to adjust the fuel pricing of customer sites.

| <b>Customer Fuel Prices</b>                            |                |                     |      |                         |                       |              |               |                |               |
|--------------------------------------------------------|----------------|---------------------|------|-------------------------|-----------------------|--------------|---------------|----------------|---------------|
| <b>CSV</b><br><b>Excel</b><br><b>Store Number</b><br>Δ | Grade          | <b>NACS</b><br>Code | Mode | <b>Service</b><br>Level | <b>Price</b><br>Level | <b>Price</b> | <b>Source</b> |                |               |
| 0044                                                   | <b>REGULAR</b> | 001                 | DAY  | <b>SELF</b>             | CASH                  | \$1.000      | Insite360     | <b>History</b> | <b>Change</b> |
| 100                                                    | <b>PREMIUM</b> | 003                 | DAY  | <b>SELF</b>             | CASH                  | \$1,000      | Insite360     | <b>History</b> | <b>Change</b> |
| 100                                                    | <b>PLUS</b>    | 002                 | DAY  | <b>SELF</b>             | CASH                  | \$1.000      | Insite360     | <b>History</b> | <b>Change</b> |

*Figure 23: Customer Fuel Prices Screen*

Following information displays for each fuel grade as configured at the site:

- Store Number
- Grade
- National Association of Convenience Stores (NACS) product code for the fuel grade
- Pricing Mode, such as Day or Night
- Service Level, such as Self
- Pricing Level, such as Cash
- Current Price
- **Source**

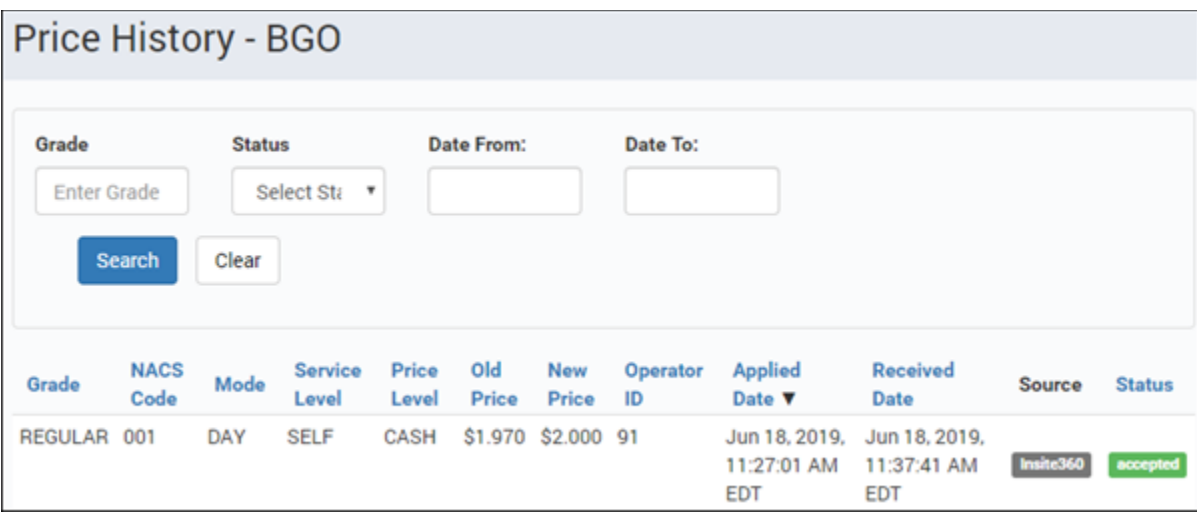

You can review a site's price change history by clicking the **History** button.

*Figure 24: Customer Price History Screen*

Narrow a search for a price change on a site by using the following fields:

- Grade
- Status
- Date From:
- Date To:

Following information displays for each fuel grade as configured at the site on the history page:

- Grade
- National Association of Convenience Stores (NACS) product code for the fuel grade
- Pricing Mode, such as Day or Night
- Service Level, such as Self
- Pricing Level, such as Cash
- Old Price
- New Price
- Operator ID
- Applied Date
- Received Date
- **Source**
- **Status**

To change a customer's fuel prices, select **Change**. This opens the [Edit Site Fuel Prices](#page-24-0) page.

#### **Employee Management**

Go to **In-Store** > **Monitor / Actions** > **Manage Site Employees** to add or edit site employee information. This data can be changed from within Instore or through the POS system at the site. Changes made from the POS to Instore can take up to 15 minutes to appear in Instore. Changes made from Instore occur in real time.

| Employees                         |                            |             |                       |                       |              |              |                                                        |                           |
|-----------------------------------|----------------------------|-------------|-----------------------|-----------------------|--------------|--------------|--------------------------------------------------------|---------------------------|
| Store Number <sup>0</sup>         | Name                       | Operator Id |                       | <b>Security Group</b> |              | Source       |                                                        |                           |
| Clear<br>Search                   | <b>Create New Employee</b> |             |                       |                       | $\checkmark$ |              | $\checkmark$<br><b>Export To Excel</b><br>$\mathbf{x}$ | <b>Export To CSV</b><br>b |
| Displaying 20 of 48 Records Found |                            |             |                       |                       |              | $\mathbb{Z}$ |                                                        |                           |
| Last Name A                       | <b>First Name</b>          | Operator Id | <b>Security Group</b> | Phone #               | Source       | # Stores     |                                                        |                           |
| 1000454                           | Test                       | 79431       | Supervisor            |                       | Passport     |              | <b>Edit Details</b>                                    | De-activate               |
| 1000454                           | Test                       | 79431       | Supervisor            |                       | Passport     |              | <b>Edit Details</b>                                    | De-activate               |
| <b>Billson</b>                    | Eddy                       | 2222        | Cashier               |                       | Passport     |              | <b>Edit Details</b>                                    | <b>Process Duplicates</b> |
| <b>Billson</b>                    | Eddy                       | 2222        | Cashier               |                       | Passport     |              | <b>Edit Details</b>                                    | <b>Process Duplicates</b> |
| Employee-6veeaw                   | Automated-6veeaw           | 80673       | Owner                 | $(919) 555 - 5555$    | Passport     |              | <b>Edit Details</b>                                    | De-activate               |
| Employee-8nr0fg                   | Automated-8nr0fg           | 77124       | Manager               | $(919) 555 - 5555$    | Passport     |              | <b>Edit Details</b>                                    | De-activate               |

*Figure 25: Manage Site Employees Screen*

The following information appears for each employee in the system:

- Last Name
- First Name
- Operator ID
- Security Group
- Phone #
- Source
- $\bullet$  # Stores

Narrow a search for an employee at a site by using the following fields:

- Store Number (search for a single or multiple store numbers)
- Name
- Operator ID
- Security Group
- Source

Instore automatically identifies duplicate employee names and highlights duplicate names in yellow. This could be two different employees, or an employee shared across multiple sites. To resolve duplicate entries (remove yellow shading), click **Process Duplicates**.

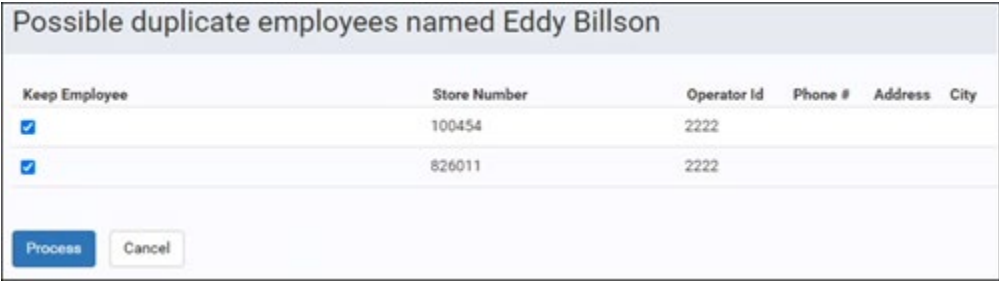

*Figure 26: Process Duplicate Screen*

- If the duplicate names are different people, leave the boxes checked and click **Process**. This removes the duplicate warning on the Manage Site Employee screen.
- If the duplicate names are the same person, deselect all boxes but one and click **Process**. This will assign all store numbers to a single record.

*Note: You can only select all duplicates or a single duplicate when using the Process Duplicate function.* 

Each account comes with a default Area Manager employee with an Operator ID of 91.

To create a new employee, click the **Create New Employee** button.

To edit an existing employee, click the **Edit Details** button next to the employee you wish to edit.

You can add the new employee's name, operator ID, birth date, address, security group, and the assigned stores from Instore. Employee Preferences can be viewed modified by Instore.

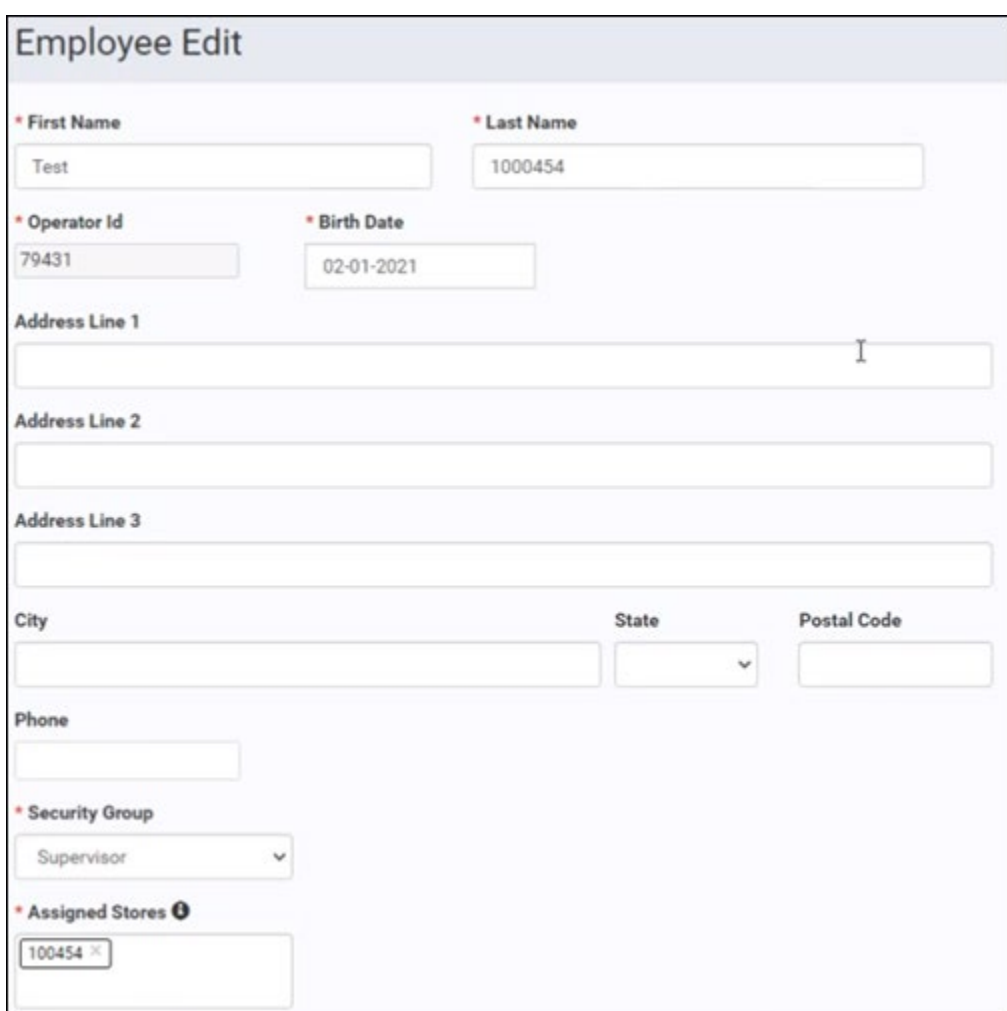

*Figure 27: Employee Edit Screen*

To terminate an employee within Instore, click the **De-activate** button. The employee record still exists in the list but is greyed out and is not assigned to a store.

To re-hire an employee within Instore, click the **Re-activate** button.

#### **Tax Management**

Go to **In-Store** > **Monitor / Actions** > **Tax Management** to update multiple tax rates at a time. You can schedule tax changes immediately (within 5 minutes) or for a specific future date and time. Tax rates can only be modified in Instore, not created or deleted.

To create a tax rate for multiple sites, set up [store groups](#page-11-0) prior to setting a tax rate.

Tax Management checks to ensure a site is online. The system will not allow a rate change if the site is not online. Tax Management deselects all sites not online.

|              | <b>Tax Maintenance</b> |                          |                     |                     |                           |                           |                               | <b>David Westbrook</b> |
|--------------|------------------------|--------------------------|---------------------|---------------------|---------------------------|---------------------------|-------------------------------|------------------------|
| Shore Number | Third Driver           |                          |                     |                     |                           |                           |                               |                        |
|              | $\sim$                 | $\sim$                   | Apply Filters Clear |                     |                           |                           |                               |                        |
| o            | Shore Name             | Shore Number             | Description<br>m    | Receipt Description |                           | Rate Last Updated Date    | Change Scheduled Pending Rate | Action                 |
| u            | Passport #2            | 2.                       | ratell<br>b.        | rate?               | 1.11%                     |                           |                               | ı                      |
|              | Passport #2            | $\bar{z}$                | rate2               | rate2               | 1.22%                     | Feb 15, 2021, 11:40:00 AM |                               | ı                      |
| O            | Passport #2            | $\overline{\mathcal{X}}$ | rate3               | rate3               | 1,33%                     |                           |                               | ◢                      |
|              | WESTERN GAS TEST SITE  | 7.                       | Ratet               | Rate?               | 25                        |                           |                               | s.                     |
| $\Box$       | WESTERN GAS TEST SITE  | $\overline{z}$           | Rate2               | Rate2               | 25                        |                           |                               | z                      |
|              | WESTERN GAS TEST SITE  | y                        | Rate3               | Rahed               | 25                        |                           |                               | ı                      |
| o            | Josh Test              | 999                      | Tax_Rute3           | Rate3               | $5\%$                     |                           |                               | v                      |
| c            | Josh Test              | 999                      | ratet               | sate1               | 1.11%                     |                           |                               | v                      |
| o            | Josh Test              | 999                      | nate2               | 12062               | 1.22%                     |                           |                               | v                      |
|              | Josh Test              | 999                      | rated               | rate3               | 1,33%                     |                           |                               | ◢                      |
|              | Gilbarco Encore Lab    | Encore Lab               | Test Tax Rate       | Test                | $9\%$                     | Feb 19, 2021, 6:55:01 AM  |                               | i                      |
|              | Gibarco Encore Lab     | Encore Lab               | GST                 | GST                 | $5\%$                     |                           |                               | v                      |
| c            | Gibarco Encore Lab     | Encore Lab               | PST                 | PST                 | $4N_0$                    |                           |                               | ı                      |
| c            | TAC Gasboy             | Russil                   | Tax Exempt          | Tax Exem            | $\mathcal{O} \mathcal{H}$ |                           |                               | v.                     |
|              | TAC Gasboy             | Russ'i                   | Tax Normal          | Tax Norm            | 8.25%                     |                           |                               | i                      |
|              | AutomationSite2        | TestAutoSite2            | Test Tax Rate       | Test Tax            | 99.999%                   |                           |                               | ı                      |

*Figure 28: Tax Maintenance Screen*

The following information appears for each tax rate in the system:

- Store Name
- Store Number
- Description
- Receipt Description
- Rate
- Last Updated Date
- Change Scheduled
- Pending Rate

Narrow a search for a tax rate by using the following fields:

- Store Number
- Store Groups

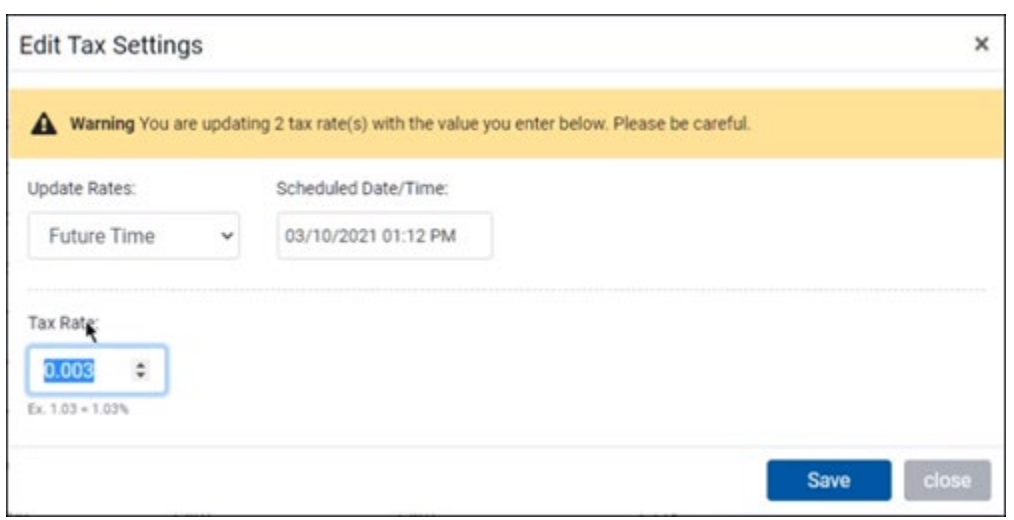

*Figure 29: Edit Tax Settings Screen*

To change a rate, click the edit icon under the **Actions** column.

- 1. Select the update rate, **Now** or **Later**. Now sets the new tax value within 5 minutes of the change. **Later** allows you to set a date and time the change is made.
- 2. Enter a new **Tax Rate**. You can change the tax rate from 0-100.000%.
- 3. Click **Save** and **OK** to confirm.

To cancel a rate change, click the cancel rate icon  $\mathbb{R}$ .

# <span id="page-32-0"></span>**Quick Links**

The Insite360 Quick Links screen appears when you sign into Insite360. **Quick Links** contains all the applications and functions available to you through Insite360. The following is an example of the Insite360 **Quick Links** screen.

| Quick Links              |                           |                                                                    |   |                        |    |                             |   | Want to know what's new? Click Here |
|--------------------------|---------------------------|--------------------------------------------------------------------|---|------------------------|----|-----------------------------|---|-------------------------------------|
|                          | Insite360 Passport        |                                                                    |   |                        |    |                             |   |                                     |
| 這                        | Site View                 | 8<br>11<br>Registered Stores                                       | ₩ | 0.0<br>Success Rate    | иŵ | 0.1222<br>Accepted Packages | ⊞ | Manage Speed Key                    |
| $\omega$                 | Manage POS Receipt        | Manage CRIND Receipt                                               | 鹼 | Manage Scheduled Tasks | œ  | Fuel Flow Rate              |   |                                     |
|                          | Insite360 Encore          |                                                                    |   |                        |    |                             |   |                                     |
|                          | Remote Management         | <b>XPI Dashboards</b><br>$ $ <sub>d</sub> l <sub>d</sub><br>(HETA) |   |                        |    |                             |   |                                     |
|                          | Insite360 Fuel Management |                                                                    |   |                        |    |                             |   |                                     |
| $\overline{\phantom{a}}$ | Fuel Management           |                                                                    |   |                        |    |                             |   |                                     |
| Other                    |                           |                                                                    |   |                        |    |                             |   |                                     |
| 培                        | Users                     | Manage Impulse System                                              | 骨 | Site Management        | 8  | Encore Experience           |   |                                     |
| Errors                   |                           |                                                                    |   | Packages               |    |                             |   |                                     |

*Figure 30: Quick Links Screen*

### <span id="page-32-1"></span>**Quick Link Buttons**

Selecting one of the buttons displayed within the **Quick Link** section allows access to specific functions. The **Quick Link** buttons include:

- Site View
- Registered Stores
- Success Rate
- Accepted Packages
- Manage Speed Key
- Manage POS Receipt
- Manage CRIND Receipt
- Manage Scheduled Tasks
- Fuel Flow Rate

#### <span id="page-32-2"></span>**Site View**

See the **Site View** section for more information.

#### **Registered Stores**

This button displays the number of your assigned stores that have registered their POS. To view the stores, go to the [Site View](#page-32-2) page.

#### **Success Rate**

The **Success Rate** button displays the overall percentage of packages successfully downloaded and accepted in the past seven days. Clicking the **Success Rate** button causes the **Package Download History** screen to display. For more information on this screen, see [Package Download History.](#page-21-0)

#### **Users**

The **Users** button shows the total number of corporate users who have access to Insite360. Clicking the **Users** button causes the User Maintenance screen to display. For more information on this screen, see [User Maintenance.](#page-9-2)

#### **Accepted Packages**

The **Accepted Packages** button displays the total number of packages successfully downloaded and accepted by stores or groups of stores. Clicking the **Accepted Packages** button causes the Package Download History Log screen to display. For more information on this screen, see [Package Download](#page-21-0)  [History.](#page-21-0)

#### **Manage Speed Key**

Clicking on **Manage Speed Key** button takes you to the **Speed Key Configurations List** page. If no data appears on the **Speed Key Configurations List** screen, click **New Configuration** to create a [speed](#page-11-1) [key configuration.](#page-11-1)

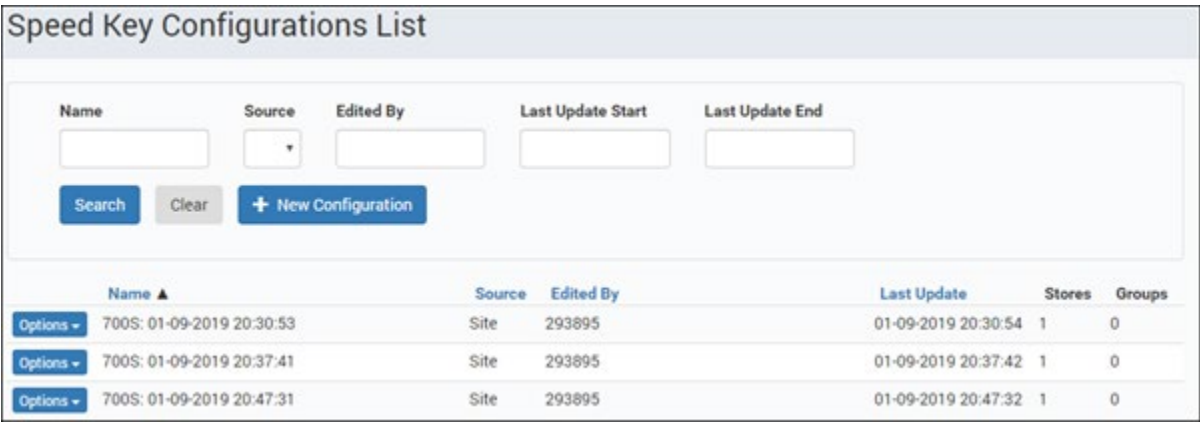

*Figure 31: Speed Key Configurations List*

Clicking **Options** allows you to perform the following functions for a site:

- Edit
- Copy
- Assign to Store
- Assign to Store Group
- Delete

#### **Manage Site and Group POS Receipts**

Go to **In-Store** > **Monitor / Actions** > **Manage Site POS Receipt** or **Manage Group POS Receipt** to manage POS receipts of single a site or multiple sites.

Selecting **Manage Site POS Receipt** takes you to the **Site Selection – POS Receipt** screen. From this screen you can search your list of stores by **Store Name**.

Stores are listed on the screen with the following information:

- Store Number
- Store Name
- Address
- City
- State

Click **Select** to proceed to the POS Receipt for the site.

|                   | Site Selection - POS Receipt |                     |            |           |               |
|-------------------|------------------------------|---------------------|------------|-----------|---------------|
| <b>Store Name</b> |                              |                     |            |           |               |
| Clear<br>Search   |                              |                     |            |           |               |
| Store Number A    | <b>Store Name</b>            | <b>Address</b>      | City       | State     |               |
| 0044              | <b>BGO</b>                   | 7300 W FRIENDLY AVE | GREENSBORO | <b>NC</b> | Select        |
| 2                 | Passport #2                  | 707 SHAYNA LANE     | GREENSBORO | <b>NC</b> | Select        |
| 4                 | NACS Passport #4             | 23447 MAIN STREET   | GREENSBORO | <b>NC</b> | Select        |
| 5                 | <b>Fuel Station</b>          | 91 GREEN STREET     | SYLVA      | NC        | Select        |
| 643857            | <b>GVR CAFETERIA</b>         | 7300 W FRIENDLY AVE | GREENSBORO | <b>NC</b> | Select        |
| 7                 | WESTERN GAS TEST SITE        | 2716 BATTLE ROAD    | GREENSBORO | NC.       | Select        |
| 700WF             | Wake Forest Test Site        | 7300 W Friendly     | Greensboro | NC.       | Select        |
| 8                 | <b>FMS TEST</b>              | 1003 E ROOSEVELT RD | GREENSBORO | IL        | Select        |
| 9                 | FUEL TO GO TEST SITE         | 25 KOI DRIVE        | GREENSBORO | <b>NC</b> | <b>Select</b> |
| 999               | Josh Test                    | 7300 W Friendly Ave | Greensboro | HI        | <b>Select</b> |
| Russ1             | TAC Gasboy                   | 7300 W Friendly Ave | Greensboro | NC.       | <b>Select</b> |

*Figure 32: Site Selection - POS Receipt Screen*

Selecting **Manage Group POS Receipt** takes you to the **Group Selection – POS Receipt** screen. From this screen you can search your list of stores by **Group Name**.

Stores are listed on the screen with the following information:

- Group Name
- Number of Stores

Click **Select** to proceed to the POS Receipt for the group.

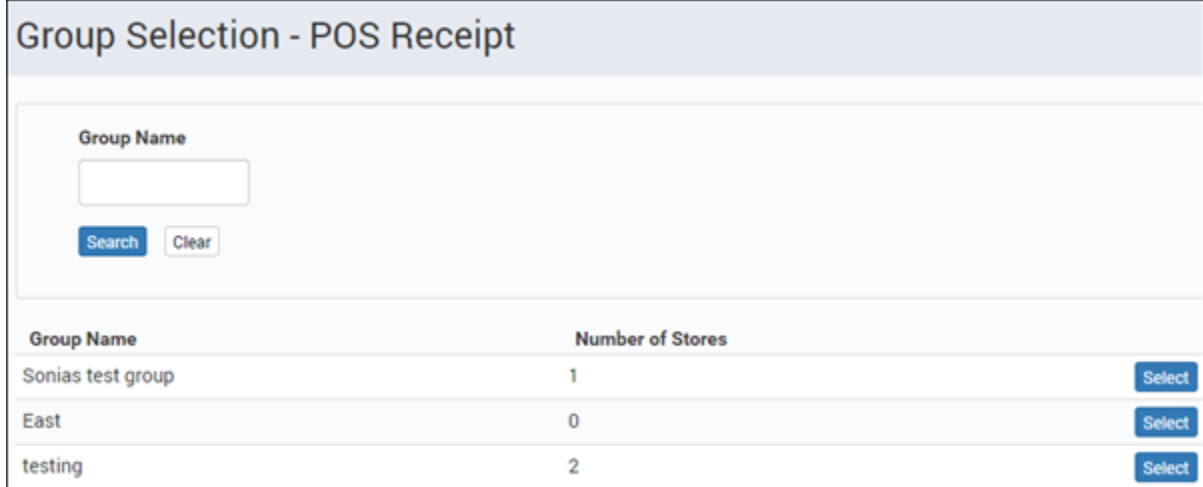

*Figure 33: Group Selection - POS Receipt Screen*

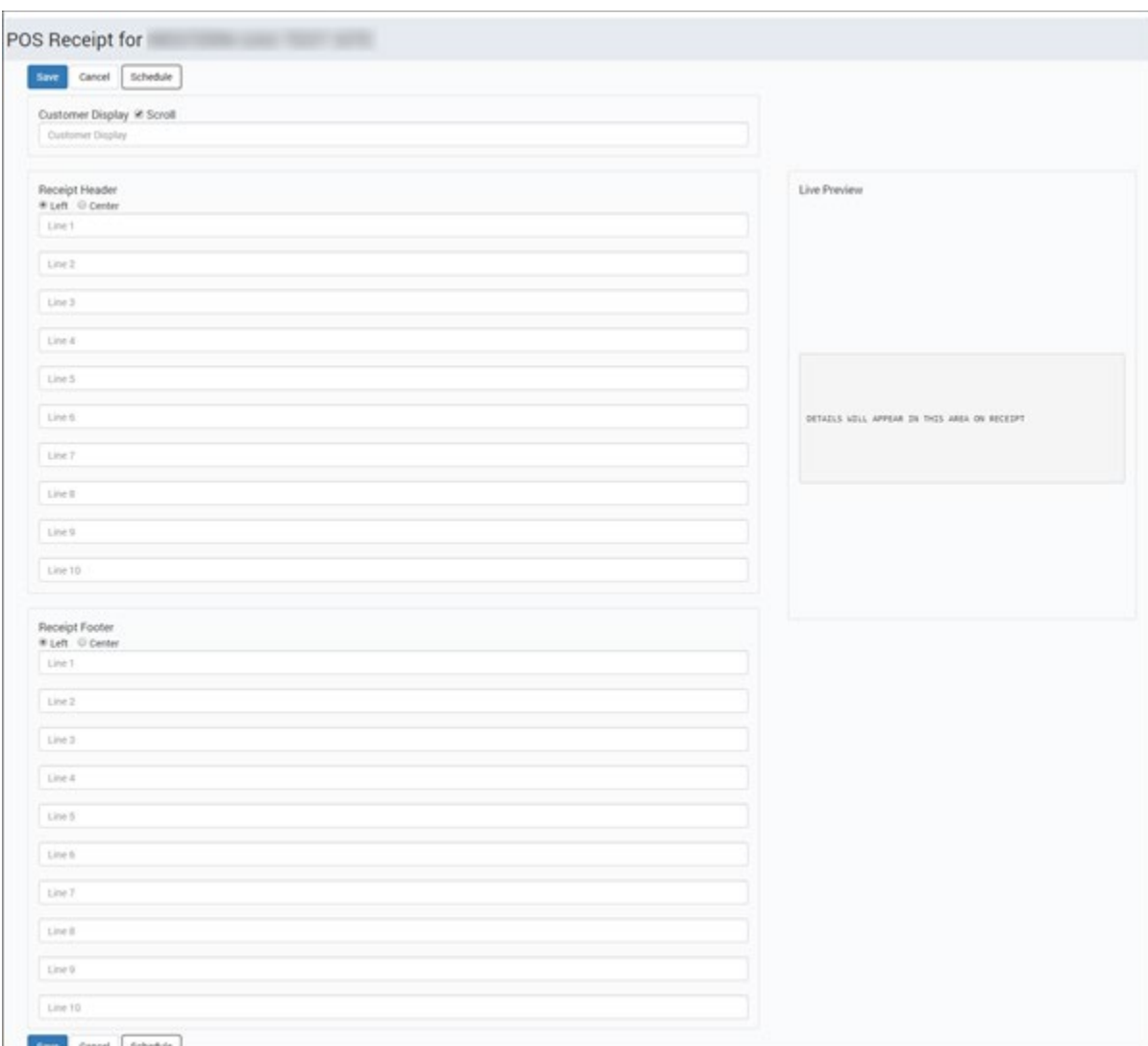

Once you've clicked **Select**, the receipt for either a site or a group appears.

*Figure 34: POS Receipt Screen*

Following fields appear in the Manage Site POS Receipt screen:

- **Customer Display**: Text that displays inside on each Passport customer display while the CWS is idle.
- **Scroll**: Check this field if you want the Customer Display text to scroll.
- **POS Receipt Header**: Text that prints at the top of inside receipts.
- **Left** and **Center**: Radio buttons for selecting whether to print the receipt header centered or left justified.
- **POS Receipt Footer**: Text that prints at the bottom of inside receipts.
- **Left** and **Center**: Radio buttons for selecting whether to print the receipt footer centered or left justified.

After you complete the fields you wish to download to the store or group of stores, click the **Save** button at the bottom of the screen (you may need to scroll down to view the button). To cancel out of the configuration, click the **Cancel** button.

After completing all the price changes, select **Save**. Insite360 displays the confirmation below indicating the fuel prices are saved and pending release.

To download the package, go to **In-Store** > **Monitor / Actions** > **View Active Packages Log**. The **Active Packages** screen appears. You may highlight the package and click the **Release Package** button to download the package to the store or group of stores.

To cancel a listed package, highlight it and then click the **Cancel Package** button.

#### **Manage Site and Group CRIND Receipt**

Go to **In-Store** > **Monitor / Actions** > **Manage Site CRIND Receipt** or **Manage Group CRIND Receipt** to manage CRIND receipts of single a site or multiple sites.

Selecting **Manage Site CRIND Receipt** takes you to the **Site Selection – CRIND Receipt** screen. From this screen you can search your list of stores by **Store Name**.

Stores are listed on the screen with the following information:

- Store Number
- Store Name
- Address
- City
- **State**

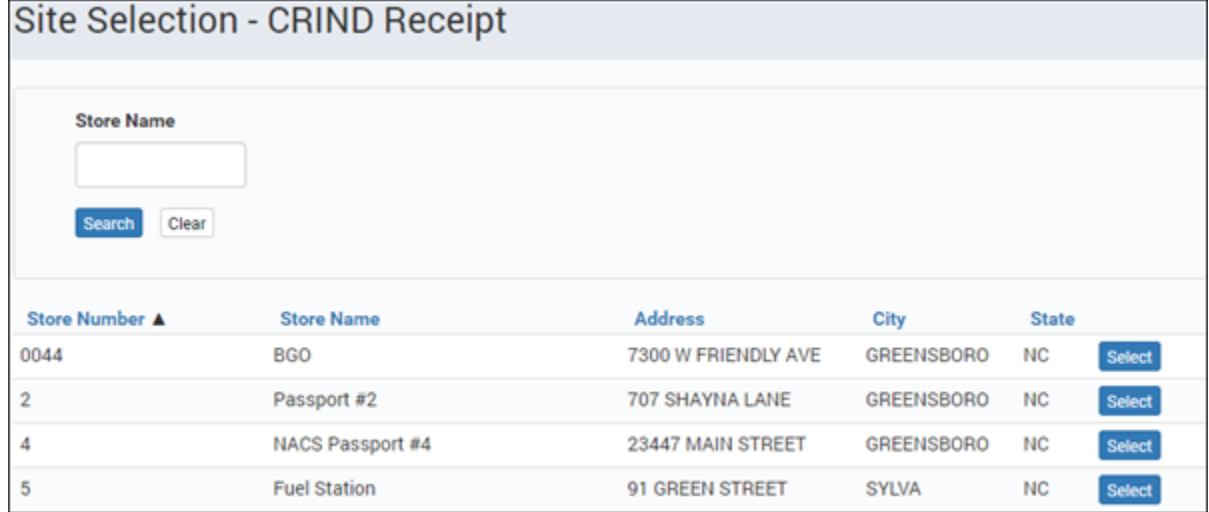

*Figure 35: Site Selection - CRIND Receipt Screen*

Selecting **Manage Group CRIND Receipt** takes you to the **Group Selection – CRIND Receipt** screen. From this screen you can search your list of stores by **Group Name**.

Stores are listed on the screen with the following information:

- Group Name
- Number of Stores

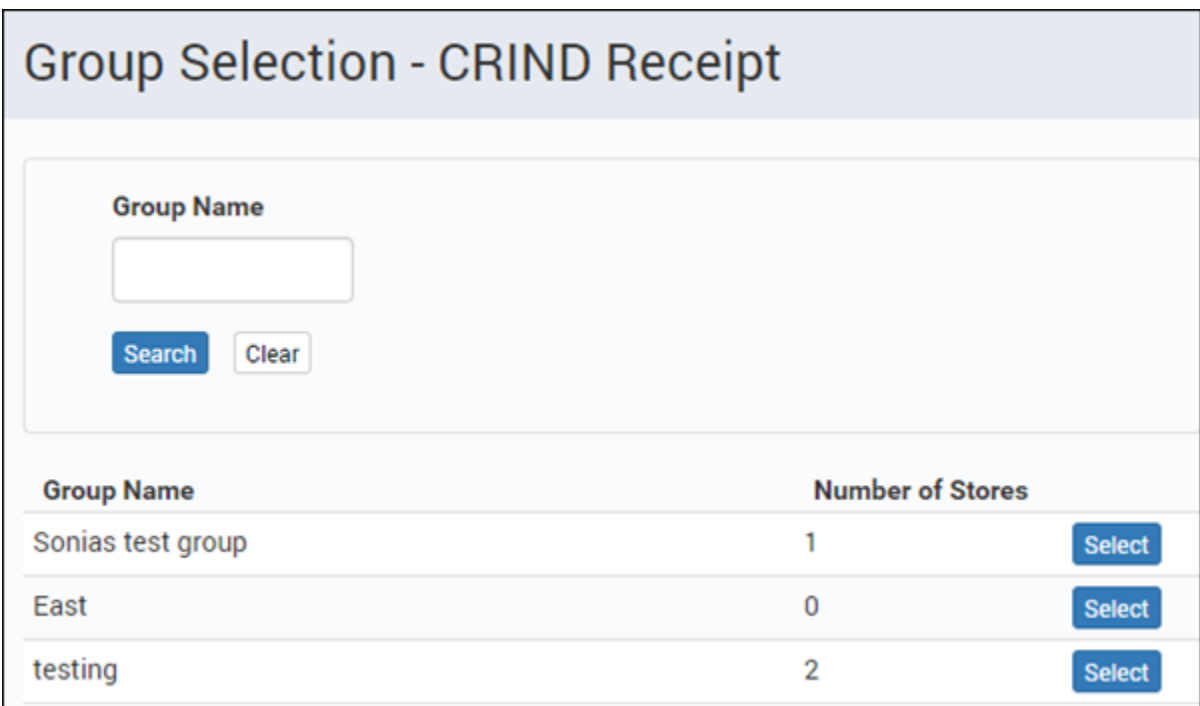

*Figure 36: Group Selection - CRIND Receipt*

Click **Select** to proceed to the CRIND Receipt for the group or site.

Once you've clicked **Select**, the receipt for either a site or a group appears.

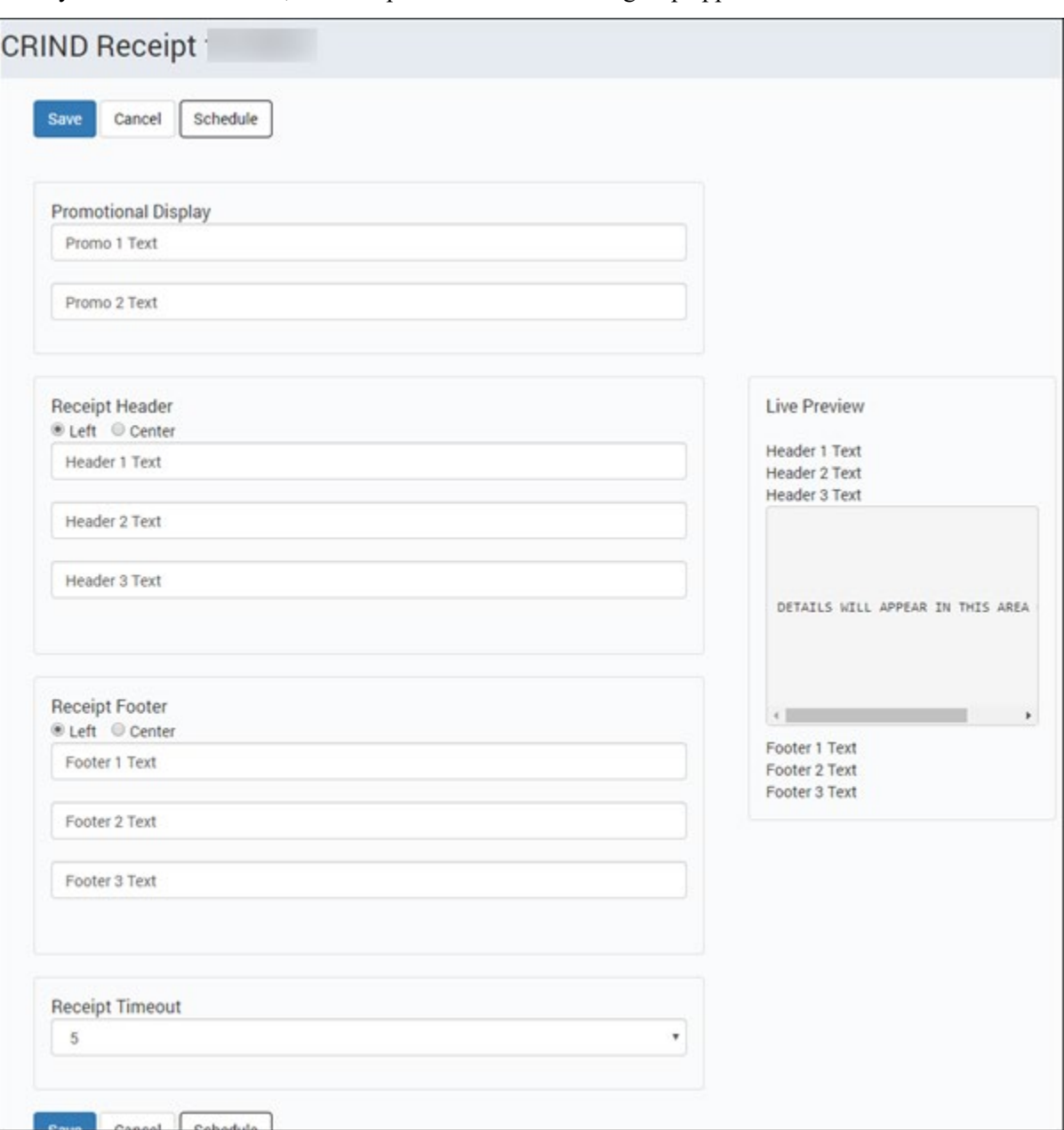

*Figure 37: CRIND Receipt Screen*

Following fields appear:

- **Promotional Display**: Text that displays on the CRIND while it is idle.
- **Receipt Header**: Text that prints at the top of outside CRIND receipts.
- **Left** and **Center**: Radio buttons for selecting whether to print the receipt header centered or left justified.
- **Receipt Footer**: Text that prints at the bottom of outside CRIND receipts.
- **Left** and **Center**: Radio buttons for selecting whether to print the receipt footer centered or left justified.

• **Receipt Timeout**: Number of seconds the print receipt prompt displays at the CRIND; values are 5 through 30 seconds.

After you complete the fields you wish to download to the store or group of stores, click the **Save** button at the bottom of the screen (you may need to scroll down to view the button). To cancel out of the configuration, click the **Cancel** button.

After completing all the price changes, select **Save**. Insite360 displays the confirmation below indicating the fuel prices are saved and pending release.

To download the package, go to **In-Store** > **Monitor / Actions** > **View Active Packages Log**. The **Active Packages** screen appears. You may highlight the package and click the **Release Package** button to download the package to the store or group of stores.

To cancel a listed package, highlight it and then click the **Cancel Package** button.

# <span id="page-41-0"></span>**Remote Software Update**

The **Remote Software Update** function allows you to manage and update your Passport Point of Sale software remotely.

Following Passport requirements are necessary to use Remote Software Update:

- Version 12.02 (or higher) installed
- High Speed Routing Solution
	- Secure Zone Router or Management Network Service Provider

### <span id="page-41-1"></span>**Device Version Assignment**

Navigate to **Remote Software Update > Device Version Assignment** to view and manage software versions on your Passport devices.

Selecting **Device Version Assignment** takes you to the **Device Versions** screen where you can view a listing of sites, status, and access to the Health Check Report. This is also where you select the site to be updated.

You can narrow your sites/device list by using the search function with the following parameters:

- Organization
- Site Group
- Brand
- Device Type
- Current Status

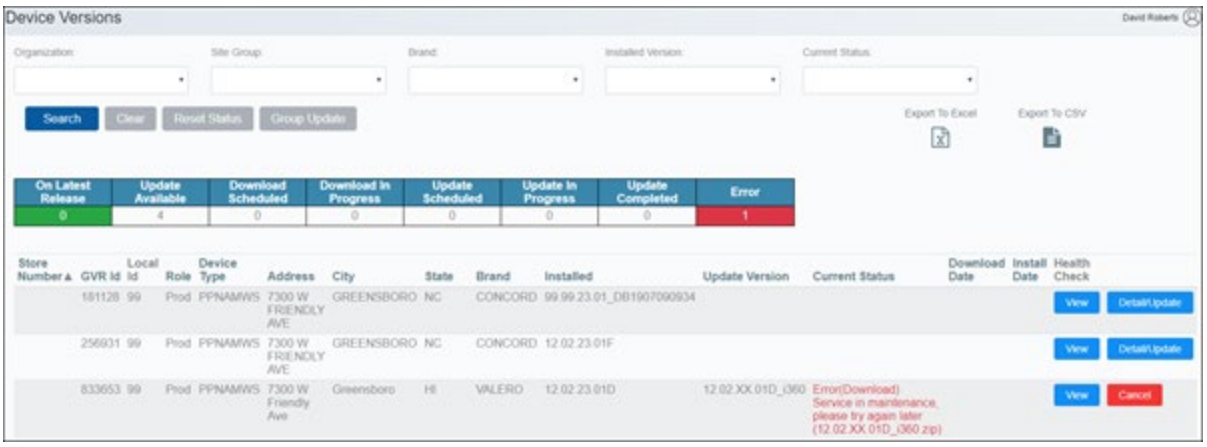

*Figure 38: Device Version Screen*

#### **Managing Updates using the Device Version Detail screen**

Click the **Details/Update** button to manage the software update for a device.

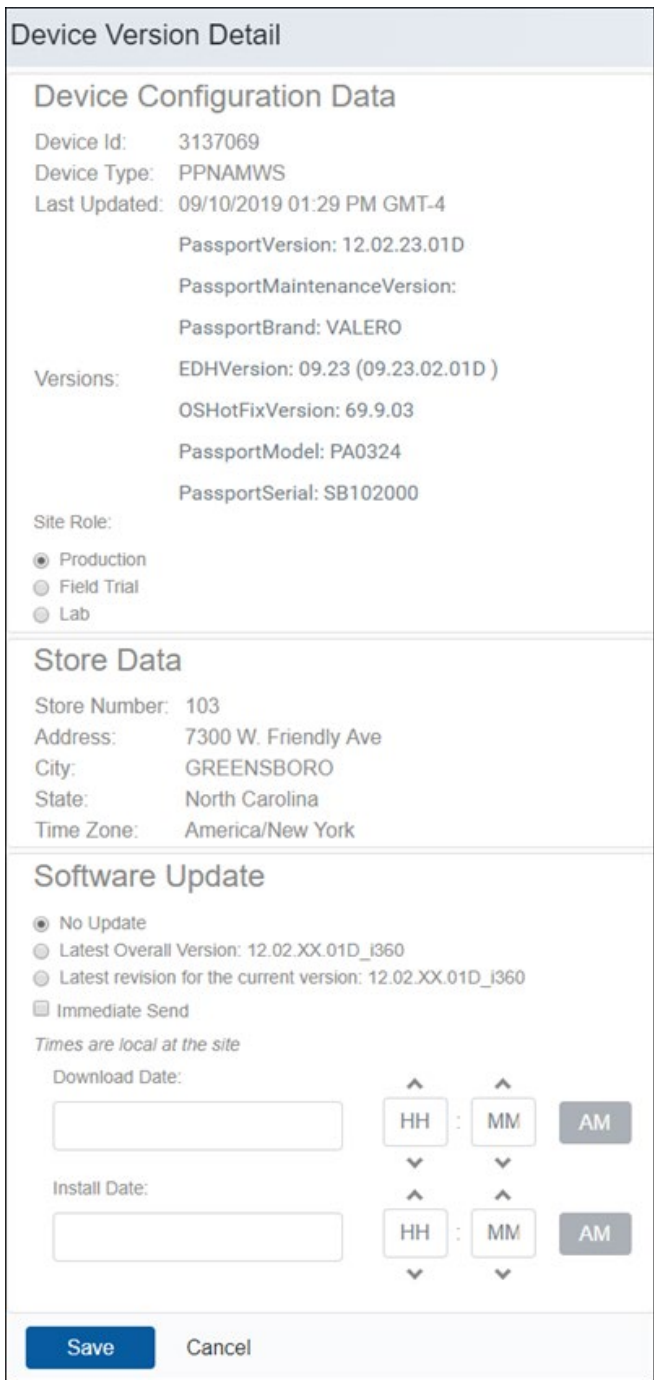

*Figure 39: Device Version Detail Screen*

The **Device Version Detail** screen displays general information pertaining to the Passport Point of Sale device and the other key store parameters pertinent to the software update process.

The 'Site Role' will be set by Insite360 and will likely not change once initially configured. This setting is based on the type of site that Insite360 is connected to. The three options are:

• **Production**: Capable of receiving production released versions of software)

- **Field Trial**: Capable of receiving field trial and production released versions of software)
- Lab: Capable of receiving lab, field trial, and production released versions of software)

Select from the choices listed below in the Software Update Section:

- No Update is the default state and as the name states will not update the Passport POS software at the site
- Latest Overall Version will take a site from the currently installed software version to the most current version (including Major and Service Pack)
- Latest Revision for the current version will take a site from the currently installed software version to the most recent Service Pack available)
- **Immediate Send** will send the software update package to the site once the 'Save' button is pressed
	- Software is sent to the site and upon completion of the download:
	- Software is moved to a staging area to be applied after the store has closed per the following rules
	- NOTE: From this point forward, the Passport system follows the same steps as if CD Media had been used to load the software.
	- If the Passport system detects a software upgrade is available after the manager selects **Period Close** > **Store Close** > **Start**, then the following message is presented:

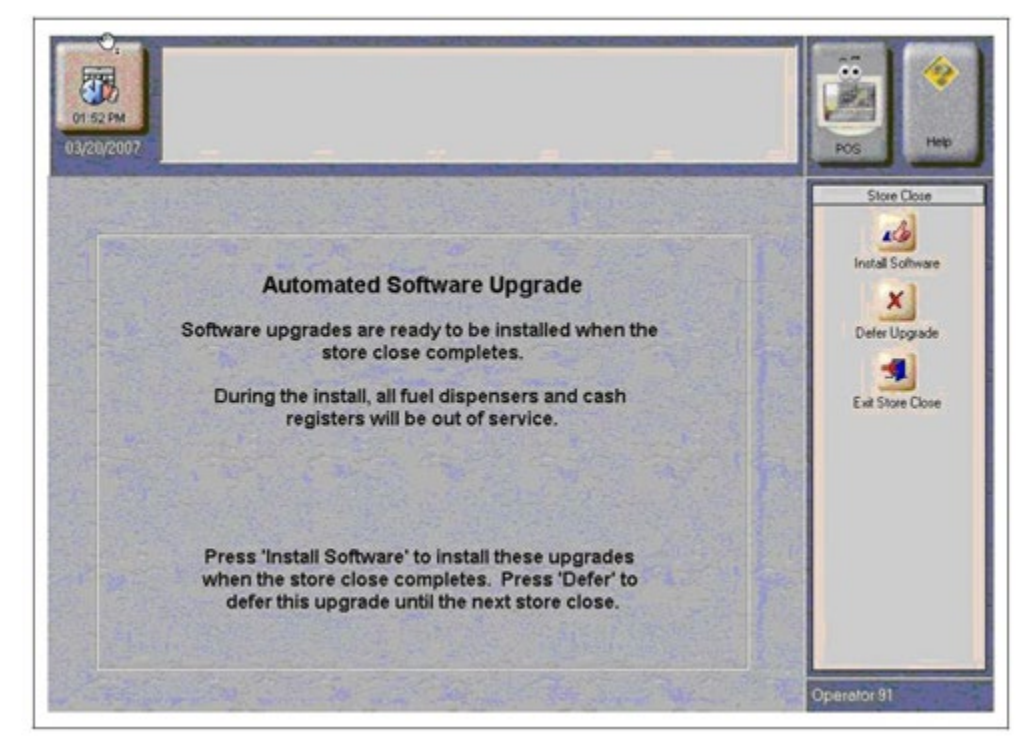

*Figure 40: POS Upgrade Message*

- The manager has three options and must select one to continue:
	- If Exit Store Close is selected, the Store Close process is terminated and the user is redirected to the Period Close menu.
	- If Install Software is selected, the Store Close process will continue and the upgrade will be installed after the close process has completed.
	- If Defer Upgrade is selected, the upgrade will not be installed but may be installed at the next Store Close and the close process will continue. When the

store detects that there are no software deferrals remaining, this screen will display with only two options (Install Software and Defer Upgrade will not be present)

- **Download Date** will send the software update package to the site once the date and time parameters have been satisfied
- **Install Date** will set the flag for the Passport POS to move the software to the staging area as noted in the 'Immediate Send' section above (bullet 2) and will continue as noted in the subsequent bullets
	- **Important Distinction!** setting the Install Date to 7/10/2019 at 1:15PM will not initiate a software update at 1:15 PM. This will instead trigger the flag to be set to prompt for a software update to be installed at the next store close.
	- Software will be sent to the site and upon completion of the download the software will be moved to a staging area to be applied after the store has closed

The user has the option to cancel the installation if the software has not moved into the staging area on the Passport POS system.

#### **Viewing POS Health Status**

From the **Device Version** screen, you can click **View** to review the latest Passport POS Health Check Report.

| Gilbarco System Health Check                                                                                                    |                                                                                                    | <b>GILBARCO</b><br><b>VEEDER-ROOT</b> |
|----------------------------------------------------------------------------------------------------|----------------------------------------------------------------------------------------------------|---------------------------------------|
| <b>General Info</b>                                                                                                    |                                                                                                    |                                       |
| <b>Description</b><br><b>Store Name</b><br><b>Store Number</b><br>Address Line 1<br><b>Address Line 2</b><br>Address Line 3<br>City, State, Postal Code<br><b>Report Generation Time</b><br>Machine<br>Hardware<br><b>Image Version</b><br><b>Passport Version</b><br><b>OS Hotfix Version</b><br>Maintenance Pack<br><b>Brand Installed</b><br>Processor Speed (MHz)<br>Physical Memory (MB)<br><b>Operating System</b><br><b>Service Pack</b> | Data Value<br><b>Store Name</b><br>299<br>7/25/2019 3:00:31 AM<br><b>POSSERVER01</b><br>Touch Dynamic Inc.BRQ67<br>40.9.26<br>12.02.23.01F<br>69903<br><b>CONCORD</b><br>3300<br>4096.00<br>Microsoft Windows 7 Professional<br><b>Service Pack 1</b> |                                       |
| <b>Server Alerts</b><br>Time                                                                                                    | <b>Alert Message</b><br>7/9/2019 4:22:30PM "This is a message from The Automated Passport Daily Database Maintenance Job.<br>Your hourly transaction log backup did not succeed.                                                                      |                                       |
|                                                                                                    | 7/23/2019 10:00:11AM "This is a message from The Automated Transaction Log Backup.<br>A backup mismatch condition was detected.                                                                                                    |                                       |

*Figure 41: Passport POS Health Check Report*

# <span id="page-45-0"></span>**Glossary**

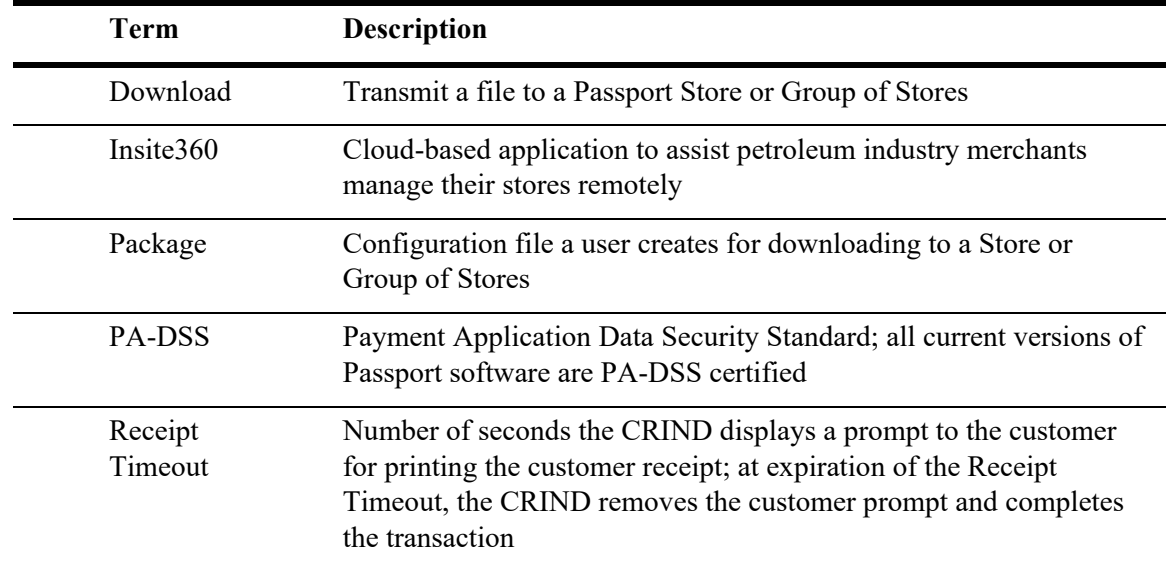

# <span id="page-45-1"></span>**Abbreviations and Acronyms**

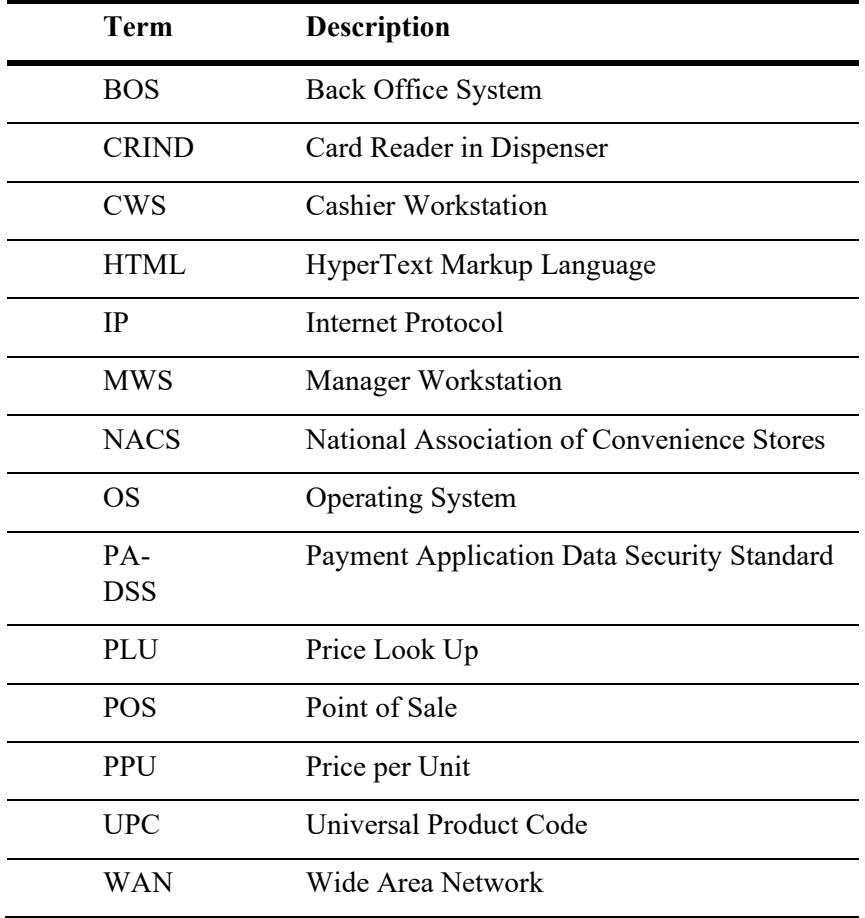

Android™ and Google Chrome™ are trademarks of Google Inc. Internet Explorer® and Windows® are registered trademarks of Microsoft Corporation. IOS® is a registered trademark of Cisco. Mac®, OS X®, and Safari® are registered trademarks of Apple Inc. Mozilla Firefox® is a registered trademark of Mozilla Corporation. Opera™ is the trademark of Opera Software ASA.

© 2021 Gilbarco Inc.

**GILBARCO VEEDER-ROOT** 

7300 West Friendly Avenue · Post Office Box 22087 Greensboro, North Carolina 27420

Phone (336) 547-5000 · [http://www.gilbarco.com](http://www.gilbarco.com/) · Printed in the U.S.A. MDE-5180F Insite360 Passport® User Guide · March 2021